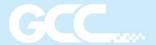

# i-Craft

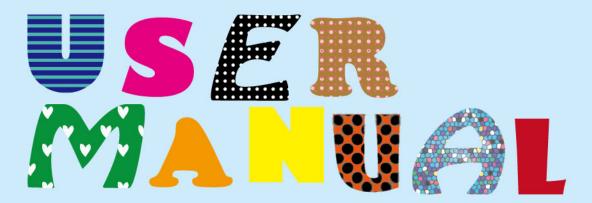

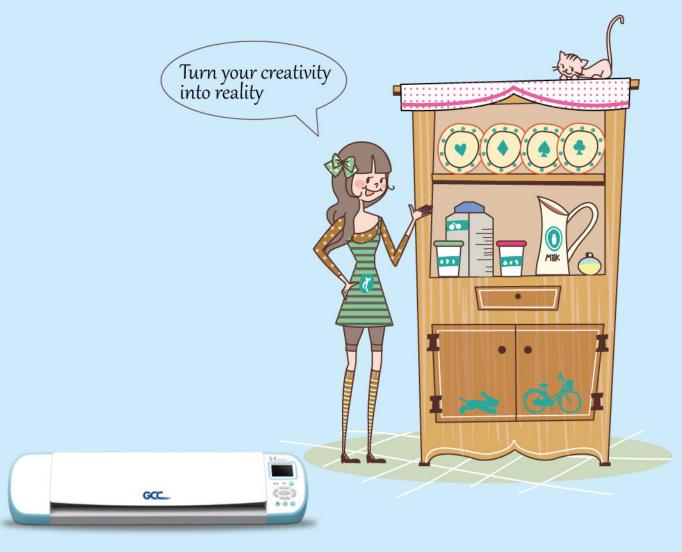

# **Table of Contents**

| 1. | Get St  | arted |                                                   | 3  |
|----|---------|-------|---------------------------------------------------|----|
|    | 1.1     | Pack  | rage Item                                         | 3  |
| 2. | Install | ation |                                                   | 4  |
|    | 2.1     | Con   | nect i-Craft™                                     | 4  |
|    | 2.2     | Blad  | le Installation                                   | 5  |
|    | 2.3     | Sure  | e Cuts A Lot Software Installation                | 7  |
|    | 2.3     | 3.1   | Auto Installation                                 | 7  |
|    | 2.3     | 3.2   | Manually Activate Software                        | 11 |
|    | 2.3     | 3.3   | Re-install Sure Cuts A Lot Software               | 13 |
|    | 2.3     | 3.4   | How to Reset Sure Cuts A Lot License If PC Format | 13 |
|    | 2.4     | Grea  | atCut Installation                                | 15 |
|    | 2.5     | Tabl  | et App Installation                               | 21 |
|    | 2.5     | 5.1   | Setup a Wireless Access Point (AP)                | 21 |
| 3. | Opera   | tion  |                                                   | 23 |
|    | 3.1     | Con   | trol Panel                                        | 23 |
|    | 3.2     | Con   | trol Panel Settings                               | 24 |
|    | 3.2     | 2.1   | Origin Settings                                   | 24 |
|    | 3.2     | 2.2   | Advanced Settings Menu                            | 24 |
|    | 3.3     | Med   | lia Loading                                       | 25 |
|    | 3.4     | Setu  | ıp Link to i-Craft™                               | 27 |
|    | 3.5     | Edit  | in Sure Cuts A Lot                                |    |
|    | 3.5     | 5.1   | Insert Graphics from Library                      | 29 |
|    | 3.5     | 5.2   | Draw Text                                         | 30 |
|    | 3.5     | 5.3   | Import Design                                     | 30 |
|    | 3.5     | 5.4   | Shadow Layer (Contour Cut)                        | 31 |
|    | 3.5     | 5.5   | Convert Image to Cutting File (Trace Image)       | 32 |
|    | 3.6     | Cut   | via Sure Cuts A Lot                               | 35 |
|    | 3.6     | 5.1   | Cut the Design                                    | 35 |
|    | 3.6     | 5.2   | Print and Cut Your Design                         | 38 |
|    | 3.6     | 5.3   | Scan2Cut                                          | 41 |
|    | 3.6     | 5.4   | Rhinestones                                       | 44 |
|    | 3.6     | 5.5   | Engraving Tip Applications (Optional Items)       | 44 |
|    | 3.6     | 5.6   | Color Pen Applications (Optional Items)           | 47 |
|    | 3.7     | Onli  | ne Video Tutorials                                | 50 |

|             | 3.8   |       | Cut with i-Craft <sup>™</sup> through Tablet      | 51 |
|-------------|-------|-------|---------------------------------------------------|----|
| 4.          | Drive | er I  | Installation and Operation                        | 54 |
|             | 4.1   |       | Driver Installation                               | 54 |
|             | 4.2   |       | Driver Un-installation                            | 59 |
|             | 4.3   |       | Driver Operation                                  | 62 |
|             | 4.4   | (     | Contouring Printed Image via Application Software | 65 |
| 5.          | Use   | USE   | B Drive with i-Craft <sup>TM</sup>                | 66 |
|             | 5.1   |       | Read an USB Drive in i-Craft <sup>TM</sup>        | 66 |
|             | 5.2   |       | USB Drive Settings                                | 66 |
|             | 5     | 5.2.  | .1 How to Cut a Shape via USB Drive               | 67 |
|             | 5.3   |       | Menu function                                     | 69 |
|             | 5     | 5.3.  | .1 Media Menu                                     | 69 |
|             | 5     | 5.3.2 | .2 USB Drive Menu                                 | 69 |
| 6. Appendix |       |       |                                                   |    |
|             | 6.1   |       | i-Craft <sup>™</sup> Specification                | 70 |
|             | 6.2   |       | Material Parameter Setting List                   | 71 |
|             | 6.3   |       | CorelDRAW AAS Plug-In Instruction                 | 72 |
|             | 6.4   |       | Illustrator AAS Plug-In Instruction               | 83 |

# 1. Get Started

# 1.1 Package Item

Remove your i-Craft $^{\text{TM}}$  from the package and place it onto an even and stable worktable.

Check if the following items are included in the accessory package, if there are missing parts, please contact your dealer for further assistance.

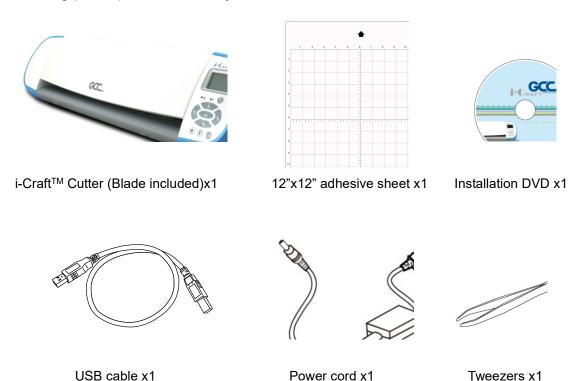

# 2. Installation

# 2.1 Connect i-Craft<sup>™</sup>

Make sure i-Craft<sup>TM</sup> is placed on a stable worktable. Connect i-Craft<sup>TM</sup> to the power adapter and put the plug into the socket on the wall.

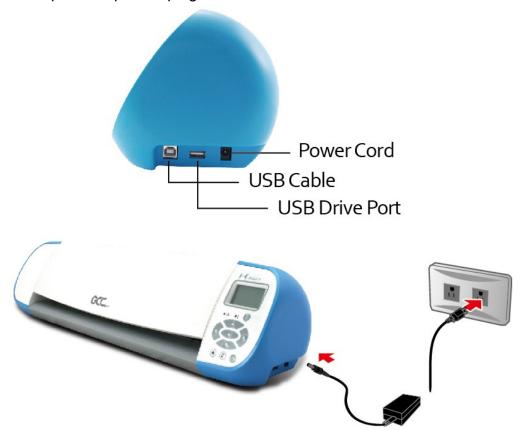

Connect i-Craft<sup>TM</sup> to your computer, and then press the power button to turn i-Craft<sup>TM</sup> on.

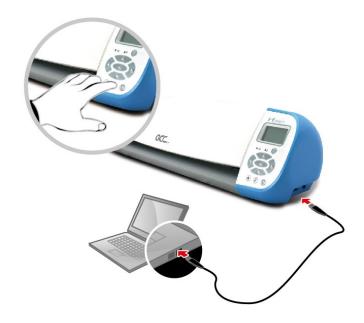

#### 2.2 Blade Installation

The blade will lose its sharpness after a period of usage; the cutting quality might be affected. By increasing the cutting force, it might do the trick. However, once the blade is worn out and no longer provides a reliable cutting, you should replace a new one.

#### **Blade Replacement**

Push the pin on the top and push the cap backward to show the blade tip. Then use the tweezers to clip the blade tip and remove it from blade holder. Clip a new blade and insert it into the bottom of the blade holder. Make sure that your fingers are away from the blade tip.

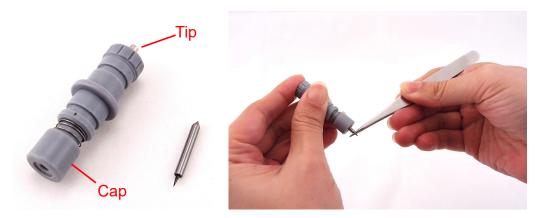

As the blade is featured to be auto-adjusted, users do not need to adjust the length of blade tip manually.

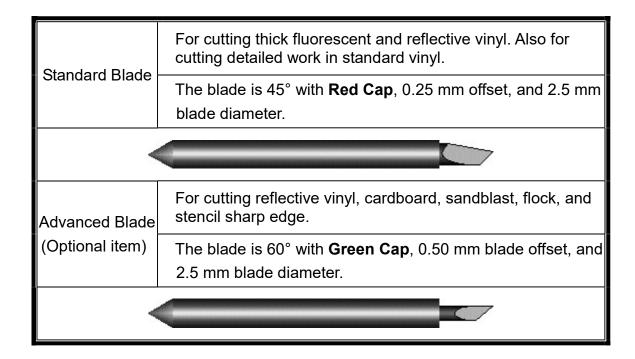

#### **Blade Holder Installation**

Insert the blade holder into tool carriage. The outward ring of the holder must put into the grooves of carriage firmly, and then fasten the case. Use the reversing steps to remove the blade holder.

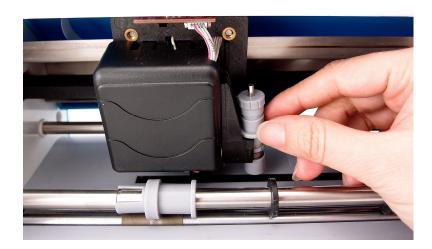

#### 2.3 Sure Cuts A Lot Software Installation

#### 2.3.1 Auto Installation

**1.** Visit GCC website and go to "SUPPORT" page to download the user manual, driver and software

(https://www.gccworldnew.com/download.php).

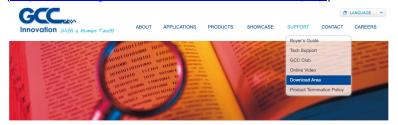

**2.** You may use search function or directly click the product category to choose the model you want.

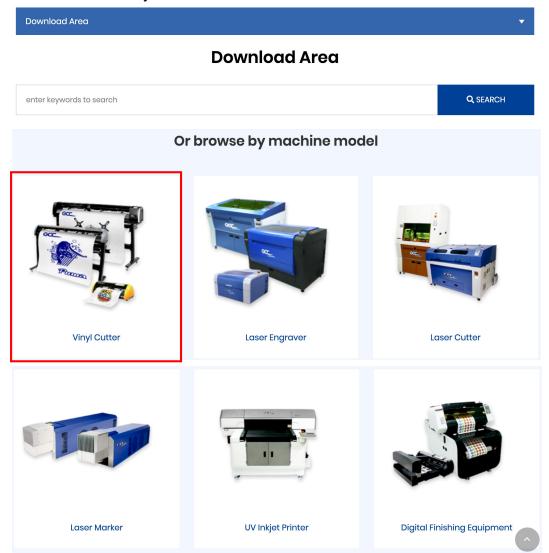

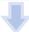

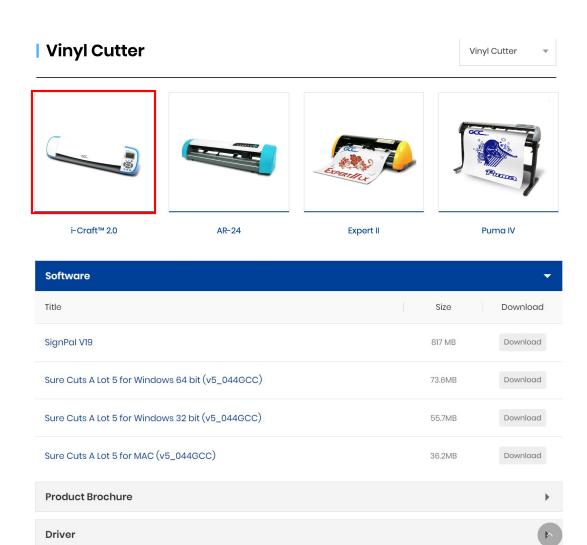

- 3. Download "Sure Cuts A Lot" to start the installation.
- 4. Press Next to continue.

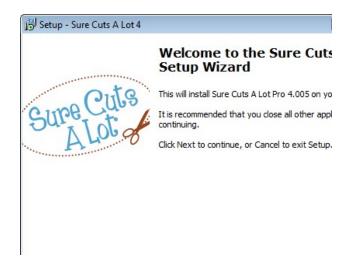

**5.** Select "I accept the agreement" and press "Next."

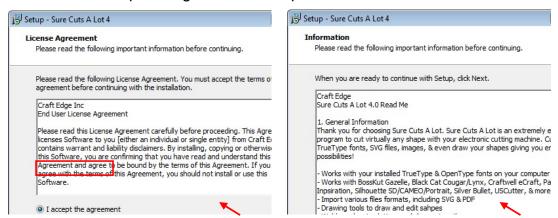

**6.** Use the default folder (suggested) or select a folder you want to install the Sure Cuts A Lot and press "Next."

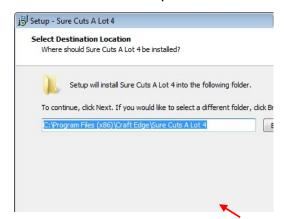

7. Tick "Create a desktop icon" if you want to create a shortcut on your desktop, and tick "Associated scut4 extension" to associate the scut4 extension file with Sure Cuts A Lot software. Then press "Next" to start the installation.

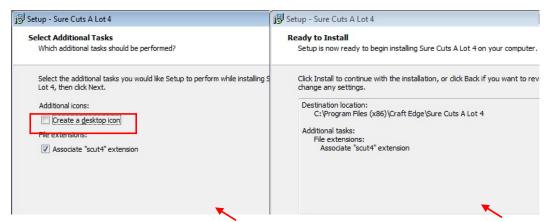

**8. Don't** tick "Install USB Driver". Tick "Launch Sure Cuts A Lot," and then press "Finish" to compete installation.

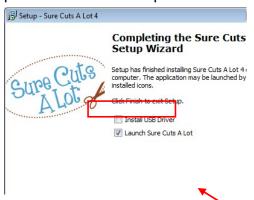

9. Run Sure Cuts A Lot.

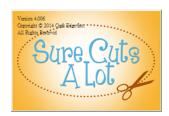

**10.** Press "Activate..." to activate Sure Cuts A Lot. Please make sure it is connected to the internet.

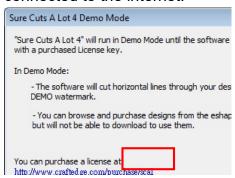

**11.** Put your name in the Name column and enter the 25-letter software key to the Serial column and press "OK" to complete the activation.

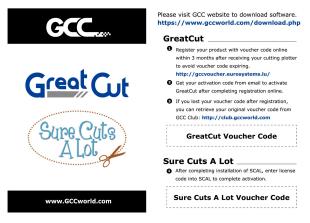

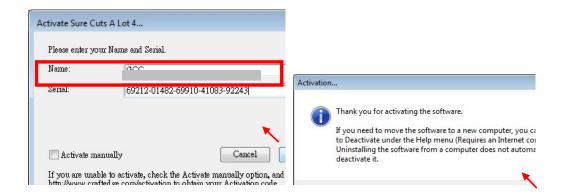

### 12. Sure Cuts A Lot is ready to use.

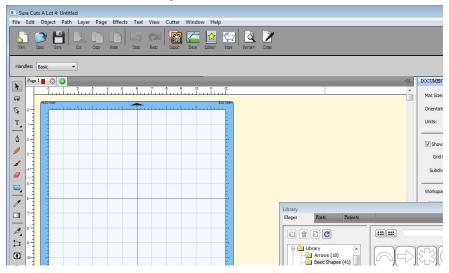

# Note

✓ If you use a trial version to output graphics, meaning you do not enter the software key to activate the Sure Cuts A Lot mentioned above, there will be two extra lines cut through the design, therefore, make sure the Sure Cuts A Lot software is activated before implementing cutting jobs.

#### 2.3.2 Manually Activate Software

If the computer connected to i-Craft<sup>TM</sup> cutter doesn't have internet connection to accomplish above software activation process, you can use "Activate manually" function alternatively to enter the "Activation Code" to start the usage of Sure Cuts A Lot. Meanwhile, you need to find another computer that has internet access to obtain the "Activation Code" in advance following below instructions.

 Check the "Activate manually" checkbox and you should see the Site Code and Activation Code fields appear. The Site Code field will be pre-filled in and cannot be changed.

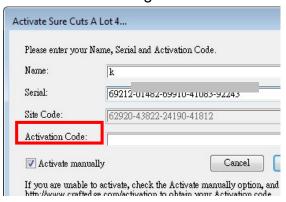

2. Visit <a href="http://www.craftedge.com/activation/surecutsalot">http://www.craftedge.com/activation/surecutsalot</a> via an internet connected computer. Enter your name, serial (software key shows on the voucher code card) and site code.

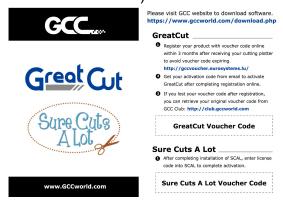

**3.** Click on the "Generate Activation Code" button and your activation code will be shown in the Activation Code field.

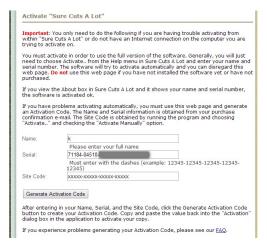

**4.** Copy and paste the activation code back into the activation dialog box of Sure Cuts A Lot program and hit ok.

#### 2.3.3 Re-install Sure Cuts A Lot Software

If you change a new computer, you may need to deactivate your Sure Cuts A Lot software and re-install it on your new device.

Go to "Deactivate..." under Help and press Yes to confirm, then follow the installation procedure and use **the same code** to activate it on another computer.

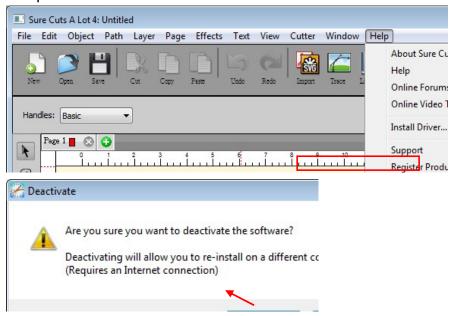

#### 2.3.4 How to Reset Sure Cuts A Lot License If PC Format

How to reset Sure Cuts A Lot license if your PC format without deactivate flow? Follow the following steps, and you should be able to use Sure Cuts A Lot again.

1. Click on the web site link at the bottom left of Activate window.

| Sure Cuts & Lot 4 Demo Mode                                                                                                    | Activate Sure Cuts A Lot 4                                                                                                    |
|----------------------------------------------------------------------------------------------------|----------------------------------------------------------------------------------------------------|
| "Sure Cuts A Lot 4" will run in Demo Mode until the software is activated with a purchased License key.  In Demo Mode:  - The software will cut horizontal lines through your design as a DEMO watermark.  - You can browse and purchase designs from the eshape Store, but will not be able to download to use them. | Please enter your Name and Serial.  Name:  Serial:                                                                                                    |
| Activate OK                                                                                                    | Activate manually  Cancel  OK  If you are unable to activate, check the Activate manually option, and visit http://www.crafted.ge.com/activation to obtain your Activation code.  http://www.crafted.ge.com/activation/scal |

**2.** On the web site , click "De-Activation Page" at the middle of the page.

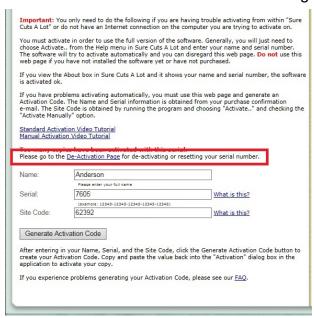

**3.** Enter the original register info and serial number, and the reason you need the license to be reset.

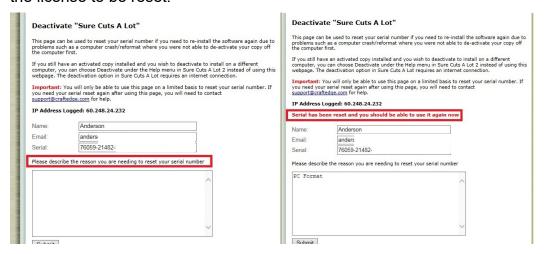

**4.** After the "Deactivate" on the web site, you can enter the serial number on PC to start use the same license again.

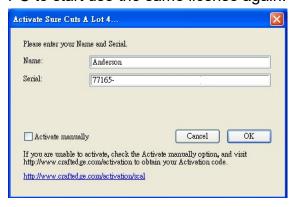

#### 2.4 GreatCut Installation

Visit GreatCut online registration page <a href="http://gccvoucher.eurosystems.lu/">http://gccvoucher.eurosystems.lu/</a>,
enter your voucher code provided when purchasing GreatCut and click "Go on!"

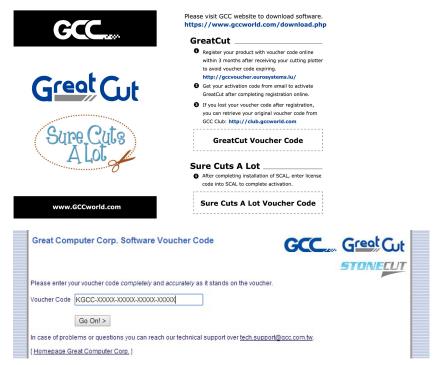

2. Click "Request" to go to registration page.

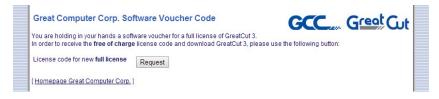

3. Fill in the required information and click "Request license code."

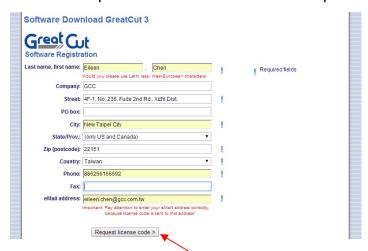

**4.** The registration is completed; you should receive two emails, one is registration confirmation with activation link and another is your license data with **.ecf** file.

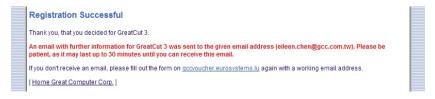

**5.** Check your email to see if you receive the activation link and click the link that will direct you the link for GreatCut download.

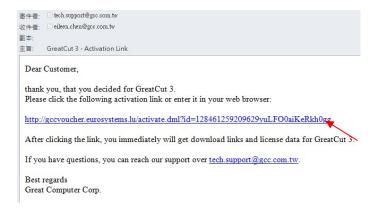

**6.** Or you may visit GCC website and go to "SUPPORT" page to download the software (<a href="https://www.gccworldnew.com/download.php">https://www.gccworldnew.com/download.php</a>).

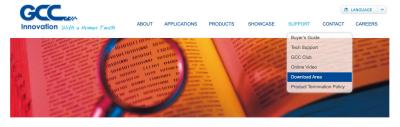

**7.** You may use search function or directly click the product category to choose the model you want.

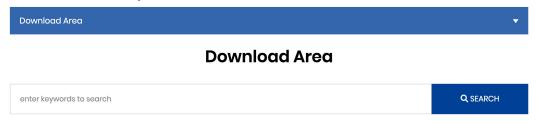

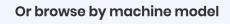

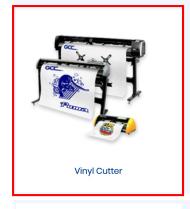

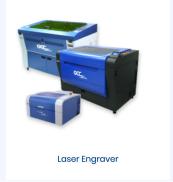

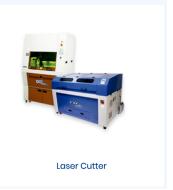

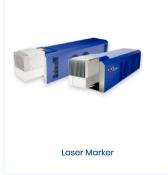

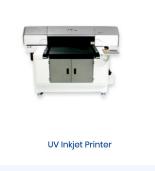

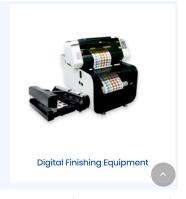

# | Vinyl Cutter

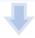

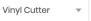

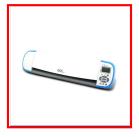

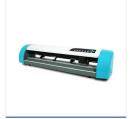

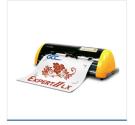

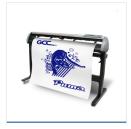

i-Craft™ 2.0 AR-24 Expert II Puma IV

| Software                                         |        | +        |
|--------------------------------------------------|--------|----------|
| Title                                            | Size   | Download |
| GreatCut 4 for Windows (V.17.0.20.21868)         | 294MB  | Download |
| Sure Cuts A Lot 5 for Windows 64 bit (v5_044GCC) | 73.6MB | Download |
| Sure Cuts A Lot 5 for Windows 32 bit (v5_044GCC) | 55.7MB | Download |
| Sure Cuts A Lot 5 for MAC (v5_044GCC)            | 36.2MB | Download |

8. Select a destination folder.

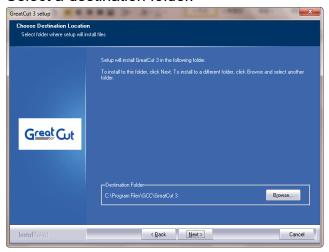

9. Select Typical and click Next.

Note: You may select custom setup to install additional drivers.

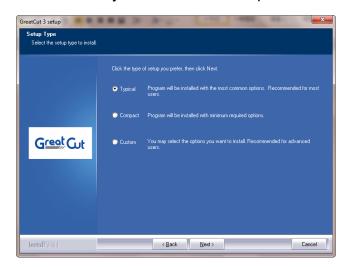

**10.** Select the folder and click Next.

Default program folder in the start menu is GCC\GreatCut.

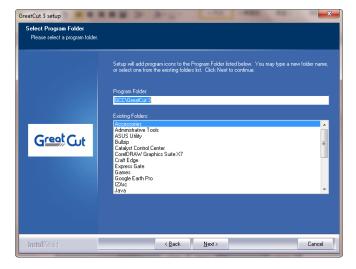

**11.** GreatCut is installing.

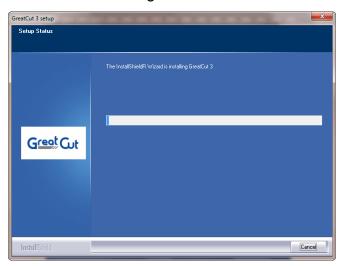

12. Click Finish to complete installation.

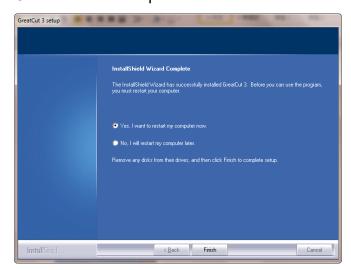

**13.** Before you launch GreatCut, open the **.ecf** attached to the license data email to install your license data to GreatCut so that you don't need to fill in your information again.

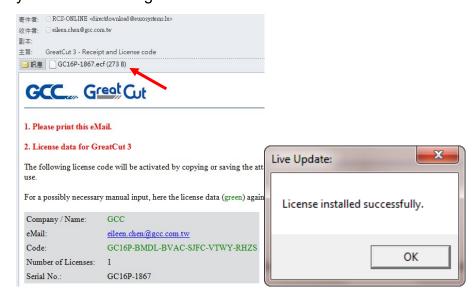

**14.** If the license do not install successfully, you will need to fill in your license data manually. You can find the details of your license data from the email.

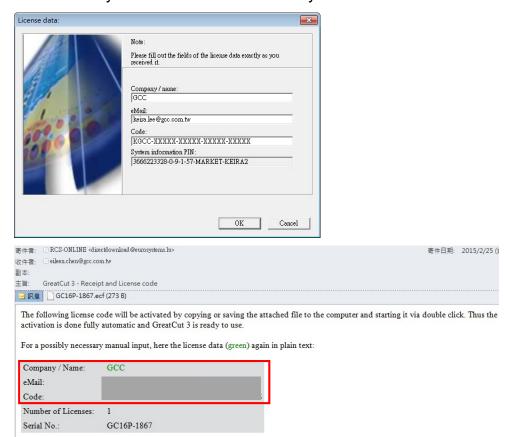

15. GreatCut is ready to use now.

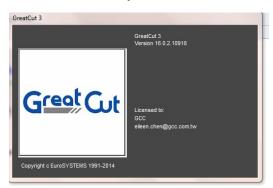

## 2.5 Tablet App Installation

Search "Sure Cuts A Lot" on Apple Store and one click to download and install, and then set a wireless access point (AP) like Apple AirPort Express<sup>TM</sup> to connect the tablet to i-Craft<sup>TM</sup>.

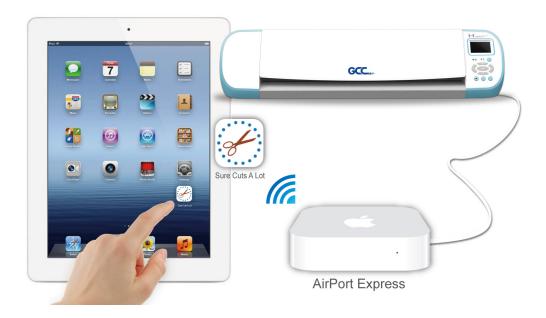

The following takes AirPort Express<sup>TM</sup> for example to illustrate how to setup a wireless access point (AP) and cut with i-Craft<sup>TM</sup> through tablet.

#### 2.5.1 Setup a Wireless Access Point (AP)

Step 1 Buy AirPort Express<sup>™</sup> from Apple Store, and then download and install AirPort Utility on Apple website on your computer.

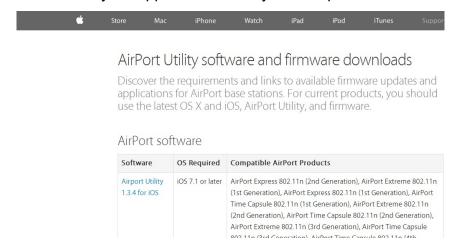

Step 2 Connect your DSL or cable modem to your AirPort Express using the WAN Ethernet port.

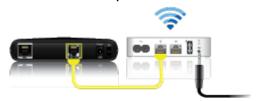

(The source of picture: Apple website)

- Step 3 Use AirPort Utility to create a new network. Please refer to the manual of AirPort Express<sup>TM</sup>.
- Step 4 After finishing network setting, the light of AirPort Exress™ and AirPort Utility setting window will turn green from orange. The network work successfully.

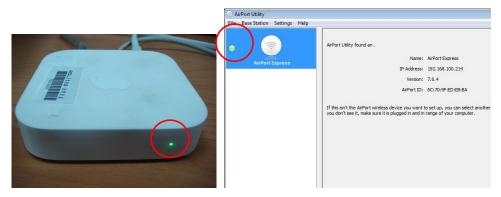

# 3. Operation

# 3.1 Control Panel

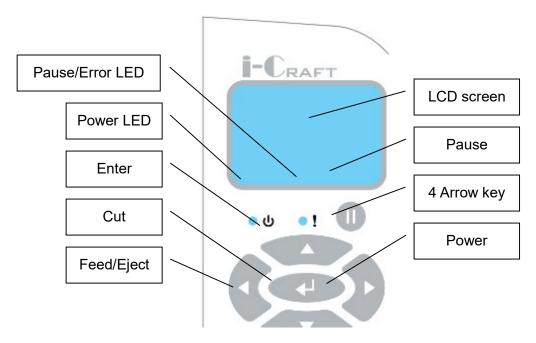

| Key         | Function                                           |  |  |
|-------------|----------------------------------------------------|--|--|
| Power key   | Power off → Power down                             |  |  |
|             | Power on → Performance states                      |  |  |
| 4 Arrow key | To move position, select function, or change       |  |  |
|             | setting.                                           |  |  |
| Enter       | To set item or register the immediately preceding  |  |  |
|             | input value.                                       |  |  |
| Pause       | To temporarily halt cutting process or to continue |  |  |
| Cut         | To perform cutting                                 |  |  |
|             | To repeat last cutting job                         |  |  |
| Feed/Eject  | To feed or eject the media                         |  |  |

| Indicator   | Color | Function              |  |
|-------------|-------|-----------------------|--|
| Power LED   | Green | Light up → Power on   |  |
|             |       | Light off → Power off |  |
|             |       | Flash → Busy          |  |
| Pause/Error | Red   | Light up → Pause      |  |
| LED         |       | Flash → Error         |  |

#### 3.2 Control Panel Settings

The "Origin settings", "Advanced settings", "Media", and "USB Drive" options will show on LCD screen, press Up or Down arrow key on the control panel to move the bullet point and press Enter key to enter settings menu.

Remark: "Media", and "USB Drive" options appears when you plug in USB drive, instructions for "Media", and "USB Drive" please refer to chapter 5- Use USB Drive with i-Craft<sup>TM</sup>.

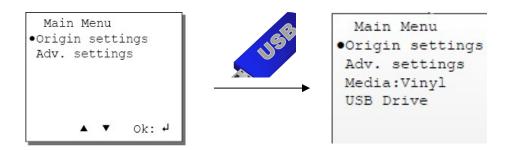

#### 3.2.1 Origin Settings

If you want to cut different shapes on the same media, you may use the function of Origin Settings to reset the origin in order to avoid unnecessary waste of materials.

To set origin, move the bullet point to Origin settings and press "Enter" key, the settings will show as below. Use 4 arrow key to make it move to the position that you want it to start, and press Enter to set the origin.

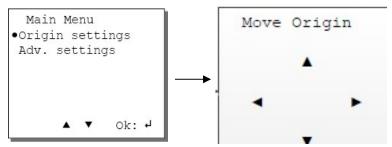

#### 3.2.2 Advanced Settings Menu

| Adv. Settings<br>Menu | Function                                                  | Settings |  |
|-----------------------|-----------------------------------------------------------|----------|--|
|                       | To construct smooth outline when cutting or drawing       |          |  |
| Sillootii             | circles or curves. If you want to cut curved lines, it is | Disable  |  |

|                 | suggested to enable the Smooth function to get a smooth cutting outline. If you need to deal with complicated shapes, it is suggested to disable the Smooth function to guarantee the quality of cutting result.                                                                                                    |                             |
|-----------------|----------------------------------------------------------------------------------------------------|-----------------------------|
| Media Type      | To set the media is roll type or sheet type.                                                                                                    | Roll,<br>Sheet              |
| Holder          | According to the demand place the holder on the carriage, and select the holder in this setting, so that the origin positions on the correct place. If select "pen", the origin will move back 3 cm, If select "blade" or "tool", the origin moves to original origin.                                                                                                    | Blade,                      |
| Power<br>Saving | To set or modify the time to enable power saving mode. The power saving mode is that i-Craft™ is not operated after certain period of time, the LCD backlight will turn off. But operates i-Craft™ again, the LCD backlight will brighten. To select OFF to disable the power saving mode, the minimum time of power saving enabled is 30 seconds, maximum up to 500 seconds. | OFF,<br>30 - 500<br>seconds |

# 3.3 Media Loading

Step 1 Place the media onto the adhesive sheet and align the edge of sheet media with the left and up side of the grid line.

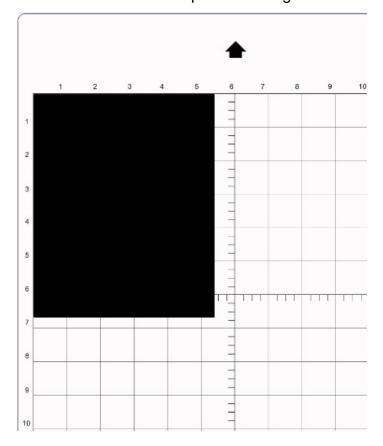

Step 2 Turn the lever counterclockwise to release the roller and move the pinch roller to the position you want to cut. i-Craft<sup>TM</sup> is able to cut different sizes of media including Letter, 9 inch, A4, A3 and 12 inch.

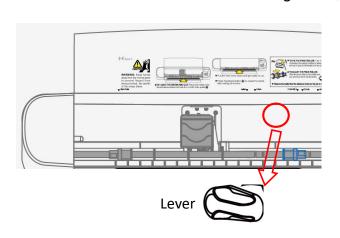

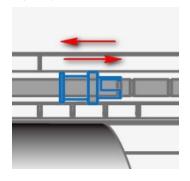

# Tips How to adjust pinch roller?

Turn the lever anti-clockwise to release the pinch roller and slide the pinch roller to the position you like. Then move the roller into the notch to lock it and turn the lever clockwise to fix it.

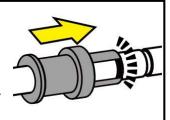

# Tips How to align the size you want?

To select a size you want to cut, you may use the guideline marks on the sticker on the front cover and check which size you want to apply, move the pinch roller to the corresponding position and lock it in the notch.

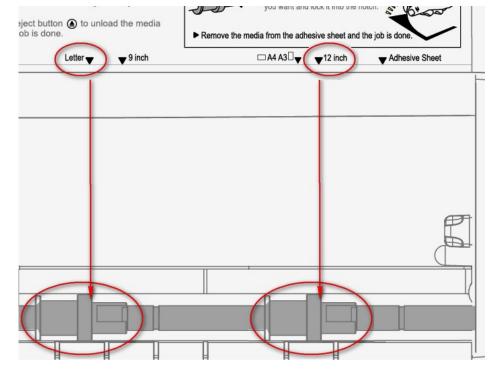

Step 3 Turn the lever clockwise to fix the roller. Then press Feed/Eject button to load the media to i-Craft<sup>TM</sup>.

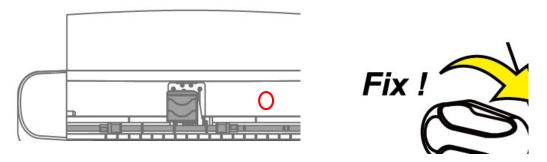

Step 4 The edge of the media on the left side should be aligned to the first line from the left on the front platen.

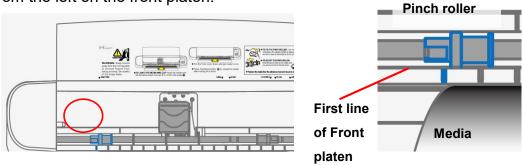

Step 5 Put the front cover down to prevent fingers from being pinched by the moving parts; i-Craft<sup>TM</sup> is ready to work now.

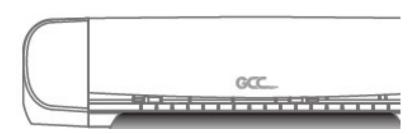

Note

✓ Always remove the materials from i-Craft<sup>™</sup> before powering it off.

# $3.4 \,\, \text{Setup Link to i-Craft}^{\text{TM}}$

Step 1 Launch Sure Cuts A Lot software.

Step 2 Select "My Cutters" under "Cutter" on the top toolbar, and select "GCC i-Craft."

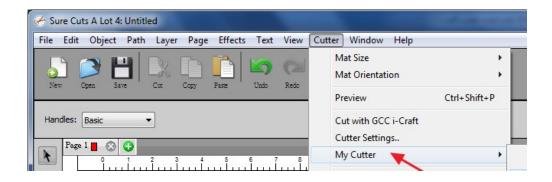

Step 3 Select "Mat Size" under "Cutter" to choose corresponding machine and work area.

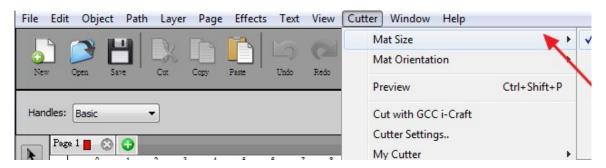

Step 4 Select "Mat Orientation" to change the mat direction to be Horizontal or Vertical (commonly used).

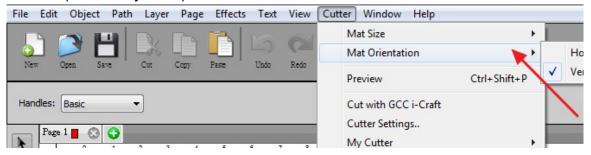

#### 3.5 Edit in Sure Cuts A Lot

Below instructions illustrate how to output via Sure Cut A Lot to GCC i-Craft<sup>™</sup>. If you need detailed instruction, please refer to **Sure Cut A Lot Help**. If you use SCA tablet version, you could refer instruction below, but maybe not all the functions could be executed on the tablet.

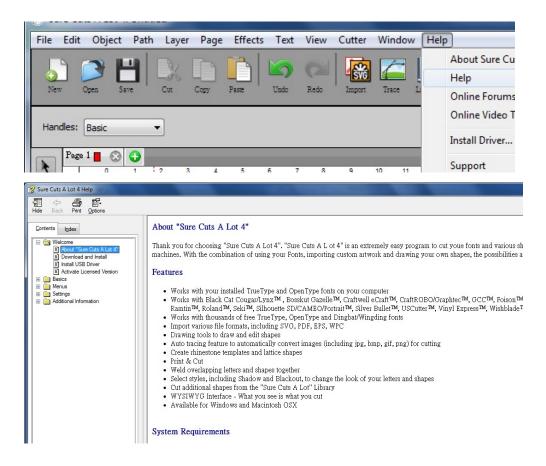

#### 3.5.1 Insert Graphics from Library

Select graphics from library to insert a selected design.

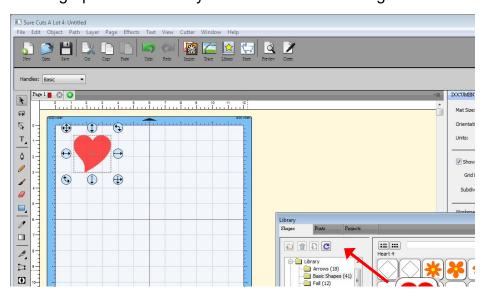

# Fips Remain the aspect ratio

✓ If you want to change the graphic size and remain the aspect ratio, you can change the graphic size and press "Shift" key simultaneously.

#### 3.5.2 Draw Text

Click on the T icon at left side to create the text and select the font you like at text window.

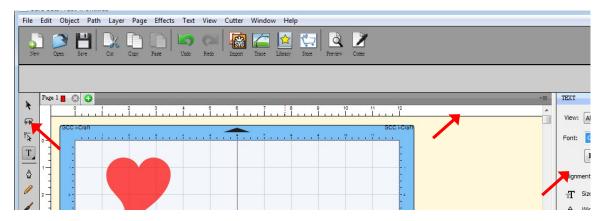

# 3.5.3 Import Design

If you have created your design in other design software, go to import under file to import it, SCA supports svg, scut, scal, pdf, ai. eps, png and wpc files.

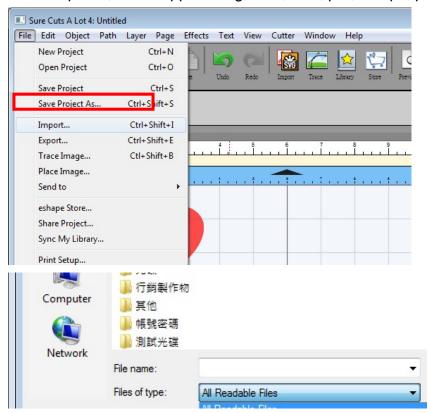

## Tips Thousands of SVG files designed specifically for Sure Cuts A Lot!

- ✓ <a href="http://SVGCuts.com">http://SVGCuts.com</a> is the top of source for designer SVG files for Sure Cuts A Lot. Thousands of high quality elements including: shapes for card-making, scrapbooking, as well as gift bags, boxes and 3D flowers.
- ✓ You can download free SVG files on search engine or pay some fee for getting delicate SVG files that you can make beautiful works.

#### 3.5.4 Shadow Layer (Contour Cut)

The Shadow Layer option will add a layer that generates an outline around the selected object. To add a shadow layer, choose Shadow Layer from the Effects menu.

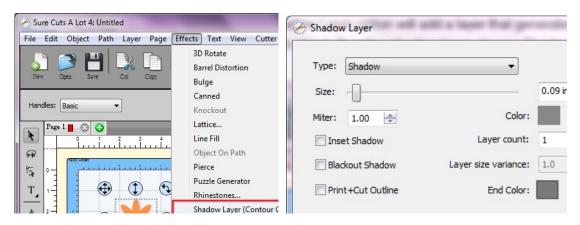

- **Size:** How far to offset the shadow outline from the shape.
- <u>Miter:</u> If you are using the standard Shadow type, this controls when a corner is changed from pointed to beveled.
- <u>Inset Shadow:</u> If checked, the shadow will offset into the shape.
- Blackout Shadow: Removes inner outlines.
- <u>Print+Cut Outline:</u> This will set the generated shadow layer to have cut line type of "Print+Cut Cut" and will set the original shape to "Print+Cut Print". This way the original shape will be used for printing only and the new shadow layer is only cut.

#### 3.5.5 Convert Image to Cutting File (Trace Image)

"Sure Cuts A Lot" allows you to import image files and will trace the image for cutting.

Step 1 Go to Trace Image under File, or select Trace Image button on the toolbar to open the setting window.

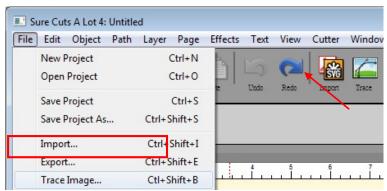

Step 2 Click on "Choose an image" to input the image, adjust Image Settings and Output Settings, and click OK. Then the outline of the image will be outputted automatically.

## **Input Settings**

Choose an Image: click "Choose an image..." button. The program can accept most files (.bmp, .jpg, .gif, .png).

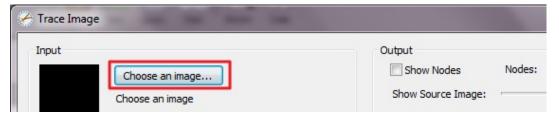

#### Image Settings

**Mode:** choose which tracing mode you would like to do.

Monochrome - will trace as if the image is a black and white image.

**Contrast:** this value will determine the cutoff to whether parts of the image should be traced. When you adjust the contrast value, the preview will change to a black and white image showing what parts of the image

Trace Image Input Output Show Nodes Choose an image... Show Source Image: trace image.jpg (715 x 727) Use Alpha Channel (when available) Mode: Monochrome 221 Contrast (0-100): Output Settings \* Smooth (0-100): 75 Detail (0-100): 98 **÷** Single Line Threshold: 0

will be traced. To see trace results, click the "Update Preview" button.

• <u>Color layers</u> - will segment the image into the specified number of colors.

**Max Colors:** the maximum number of colors to segment the image in to. You can turn off colors by clicking on the color boxes. To see trace results, click the "Update Preview" button.

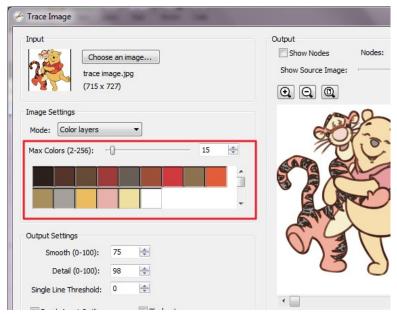

• <u>Single Color</u> - choose <u>a specific color</u> from the image to trace. To choose a color, click the <u>color button</u>, and then click on the preview image to choose a color.

Contrast: this value will determine the cutoff to whether parts of the

image should be traced. When you adjust the contrast value, the preview will change to a black and white image showing what parts of the image will be traced. To see trace results, click the "Update Preview" button.

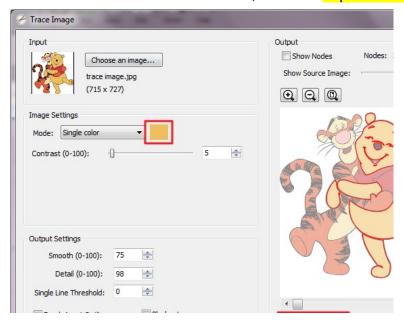

# **Output Settings**

- <u>Smooth:</u> higher values will result in a smoother trace.
- Detail: lower values will remove smaller shapes
- <u>Single Line Threshold:</u> this can be used if you are tracing images that have outlines shapes that are not filled solid to prevent having double lines.
- Break Apart Outlines: if checked, the trace result will be saved as separate layers for each outline created.
- Blackout: removes internal outlines.
- Add Image Layer (Print+Cut): adds the source image as a layer under the traced outline, and sets the traced outline layer to "Print+Cut Cut" so that it will only be cut and not printed.

# Note

✓ The contrast and pixels of import images will affect the trace image result. High contract graphics are recommended.

# 3.6 Cut via Sure Cuts A Lot

#### 3.6.1 Cut the Design

Please find appendix 6.2 Material Parameter Setting List to set the most proper parameter setting.

Step 1 Click on the "Cutter" button on the toolbar and Cut Settings window will appear.

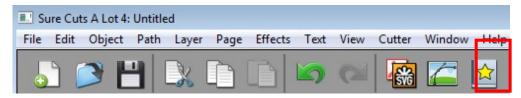

Step 2 Click on "Test Cut" to exam if the setting works properly on selected material. You may adjust the settings and test it till you find the most suitable setting values.

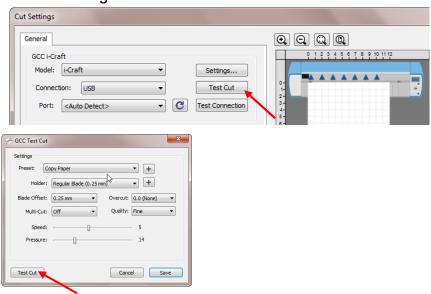

Step 3 Adjust Blade Offset, Overcut Value, Multi-Cut and Quality under Cut Settings window if needed.

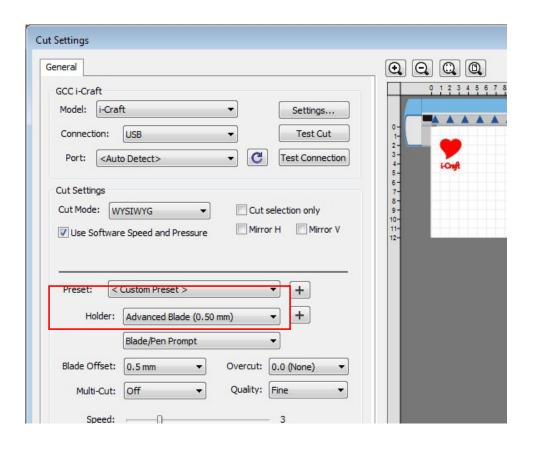

\*Blade Offset: set the offset value according to different blade, for a standard blade, set the offset value at 0.25mm, 0.5mm for an optional advanced blade and 0mm for an optional plotting pen.

\*Quality: associated with the cutting result; please note the better cutting quality, the slower cutting speed.

\*Multi-Cut: to repeat the cutting job at same position which is suitable for cutting thick material.

\*Overcut: allows for easier weeding and makes up for incomplete cut lines.

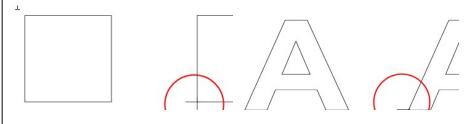

Step 4 Under "Cut Settings" section, there are some useful functions. After setting the parameters, click on "Cut" to send the data to i-Craft™ and i-Craft™ will start the cutting job.

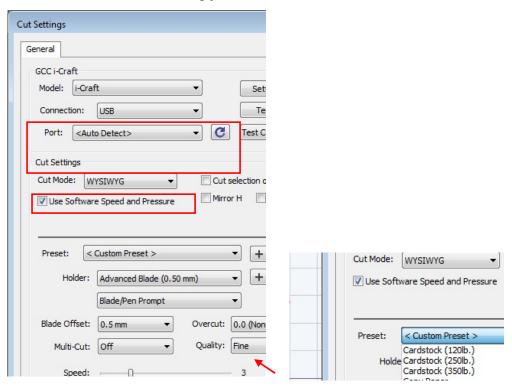

- \*Cut Mode: there are "WSIWYG" and "Origin Point" options, WSIWYG means what you see is what you get, the i-Craft<sup>TM</sup> will output the graphic at same position in preview window. While with Origin Point mode, i-Craft<sup>TM</sup> will cut the graphic from top left origin point of adhesive mat.
- \*<u>Use Software Speed and Pressure</u>: tick this section, and you can set the values of speed and pressure manually.
- \*Cut Selection Only: when tick the Cut Selection Only, i-Craft™ will only output the selected graphics.
- \*<u>Preset</u>: select a proper material to apply the preset speed and pressure parameter automatically.
- \*Speed & Pressure: you may adjust values of speed and pressure manually to get quality results.

#### 3.6.2 Print and Cut Your Design

The Print and Cut function allows you to print the graphics from Sure Cuts A Lot to printer, and then put the printed materials on i-Craft<sup>™</sup> cutter to cut out the contour of printed jobs from Sure Cuts A Lot.

Step 1 Open an image file in Sure Cuts A Lot (please refer to 3.5.1-3.5.5 for how to open your design in Sure Cuts A Lot).

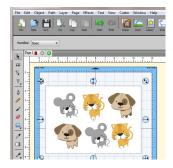

Step 2 Click on "Settings..." to open GCC Cutter Settings window

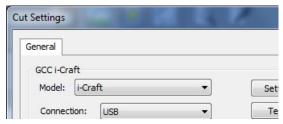

Step 3 Adjust Registration Marks setting under GCC Cutter Settings window if needed.

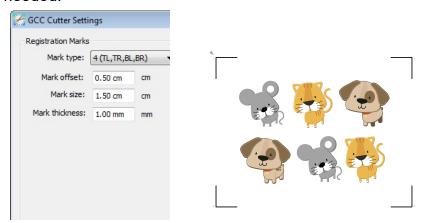

\*Registration Marks: set the distance between the edge of the material and the registration marks in Mark Offset; set the size of marks in Mark Size; set the line thickness of marks in Mark Thickness.

Step 4 Click "Preview" on the toolbar to check the registration mark offset, size, and thickness.

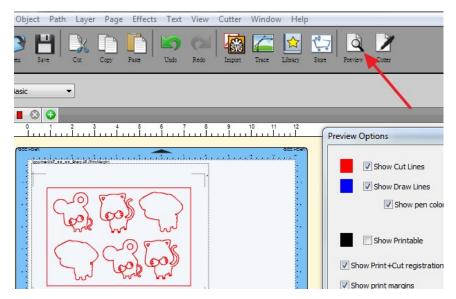

Step 5 Click on the Cutter icon on the toolbar, set the parameters and click on "Print+Cut" to add the registration marks and print out the image.

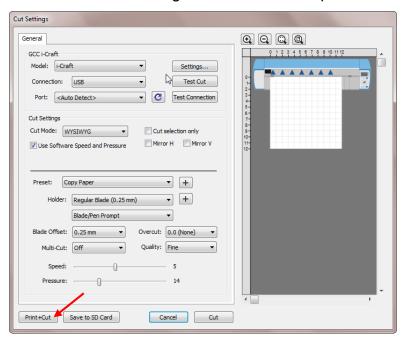

Step 6 Click on "Print..." to open printer setting window and click OK.

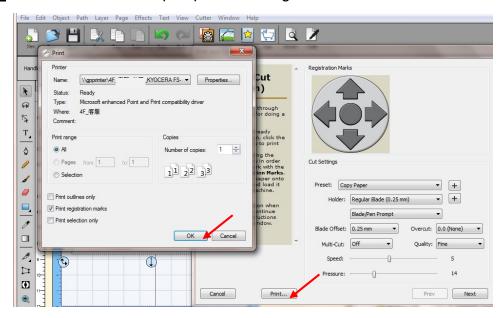

Step 7 Print your design with registration marks out.

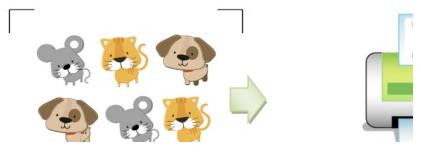

Step 8 Load the printed media with adhesive sheet to i-Craft<sup>™</sup> (refer to Section 3.3 "Media Loading").

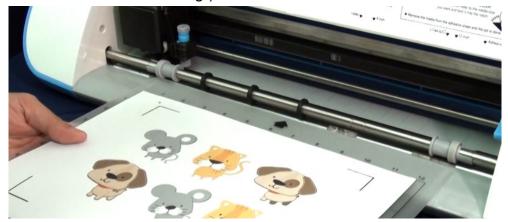

Step 9 Press "Next" and then press "Scan+Cut", and then i-Craft<sup>TM</sup> will detect the registration marks and cut the contour lines automatically.

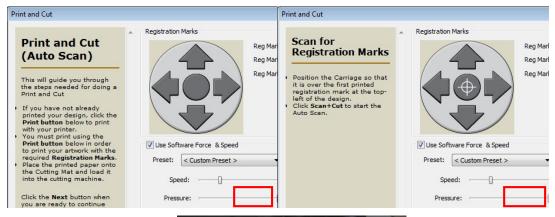

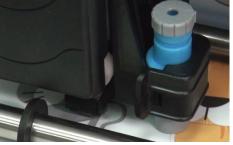

#### 3.6.3 Scan2Cut

You can scan or photograph of the existing images you like and then cut around the shapes with this function.

Step 1 Use a pen to make 4 small marks around the image you want to cut which will be used as the registration marks to align the laser to when we are going to cut it out. Each mark should designate a corner of an imaginary box around the image you want to cut.

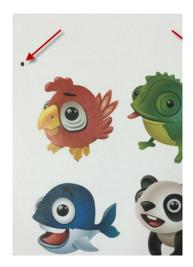

- Step 2 Capture the image using your scanner or digital camera.
- Step 3 Select Scan2Cut under File.

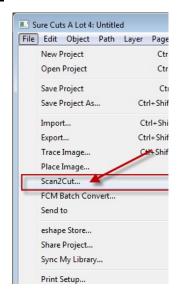

Step 4 Click "Load Image..." button to load the image you captured.

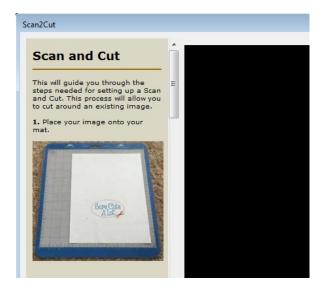

Step 5 After checking "Use custom marks" checkbox, click and drag the 4 marks to 4 red squares to the material, and then click "OK." Please make sure 4 marks right on the 4 corners.

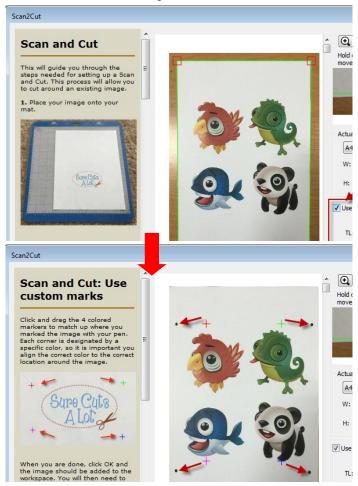

Step 6 Trace image and cut. (section 3.3.5)

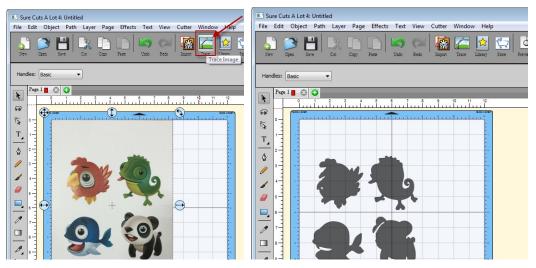

#### 3.6.4 Rhinestones

"Sure Cuts A Lot" can create rhinestone templates. You will need to select an object on the mat, and then choose "Rhinestones" from under the "Effect" menu to bring up the Rhinestone window shown below.

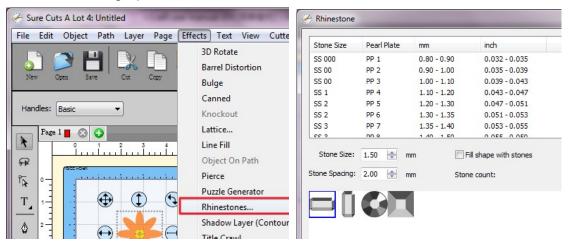

#### 3.6.5 Engraving Tip Applications (Optional Items)

If you buy Engraving Tip Set, please refer the instruction below.

Step 1 Put the engraving tip into the tool holder.

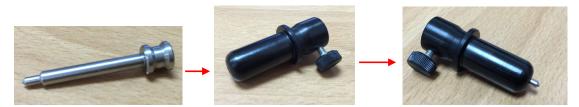

Step 2 Replace the original blade holder with the tool holder.

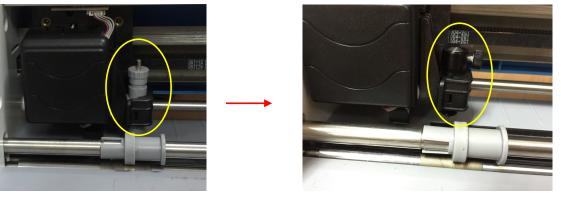

## Step 3 Import the image.

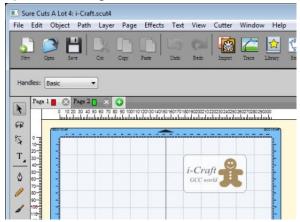

Step 4 Select "Line Fill" under Effects. (The function is available for SCA4.)

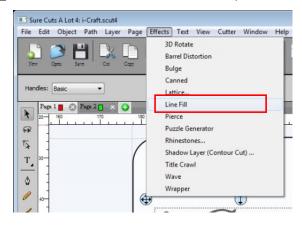

Step 5 Set the value of Line Spacing.

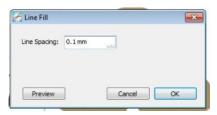

Step 6 Select Cutter icon on the toolbar, and select Holder to set offset.

When using the engraving tip, select Advanced Blade; when using the color pen, select Pen.

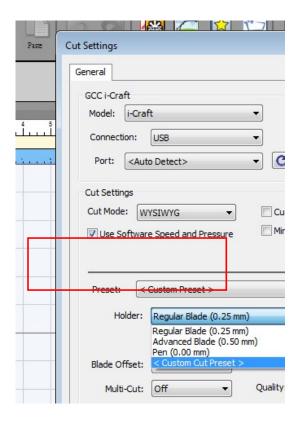

Step 7 When using the engraving tip, setting Multi-Cut as 3 times and Pressure as 50 is recommended.

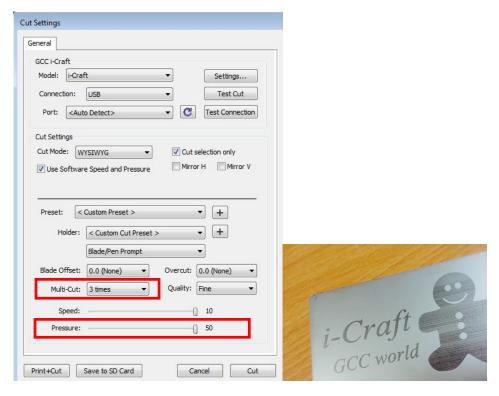

Sample of engraving tip

#### 3.6.6 Color Pen Applications (Optional Items)

If you buy Color Pen Holder Assembly, please refer the instruction below.

Step 1 Put the color pen or pen (pen diameter between 8-14mm) into the pen holder, make sure the pen tip touch the base. And then push the pen top, tighten the pen holder simultaneously.

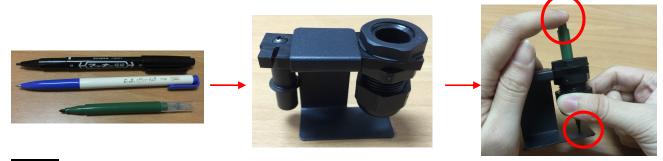

Step 2 Remove the pen holder from the base.

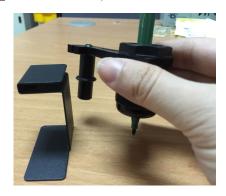

Step 3 Replace the original blade holder with the pen holder.

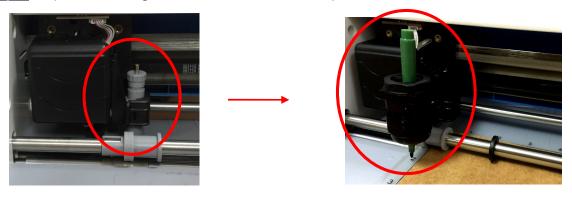

Step 4 Select "ADV. SETTINGS" under main menu on the control panel.

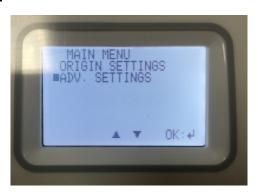

Step 5 Select "HOLDER: BLADE."

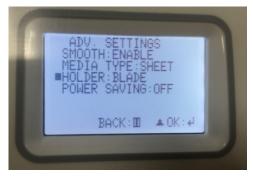

Step 6 Select "PEN," and the adhesive sheet will move back 2 inches. The origin is at the correct position.

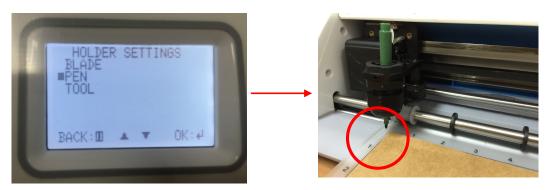

Step 7 Select the object you want to draw with selection tool, and then select Cut Line Type as "Draw (Pen)" in the STYLE column.

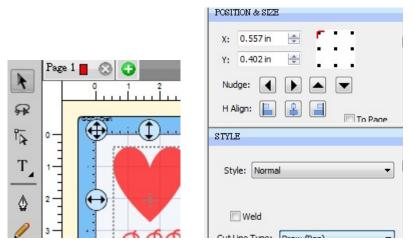

Step 8 Select "Pen / Tool (0.00 mm)" under Holder menu in the Cut Settings window, and click "Cut" to draw.

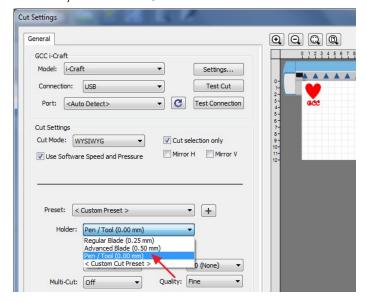

Step 9 When i-Craft<sup>™</sup> finishes drawing, select "BLADE" under Holder settings on the control panel, replace the pen holder with the original blade holder, and you can cut the drawing off

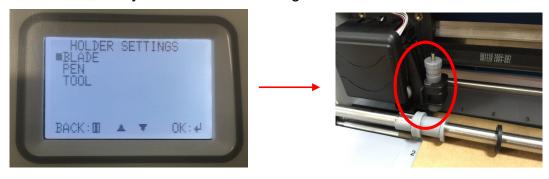

Step 10 Select "Shadow" under Style menu if you need, and select "Cut" under Cut Line Type menu. The cut line will keep a short distance with your draw.

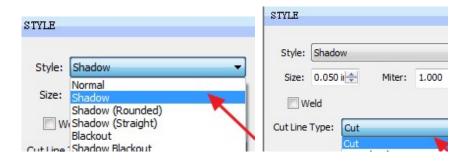

Step 11 Select "Regular Blade (0.25mm)" under Holder menu in the Cut Settings window and click "Cut".

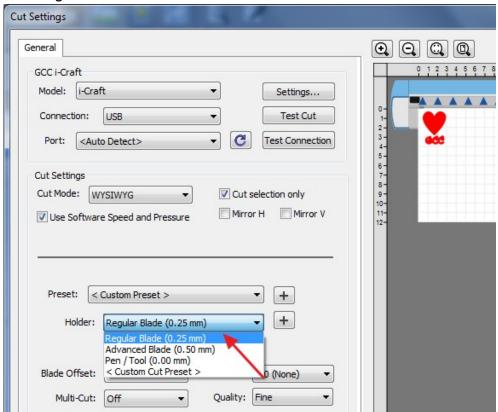

#### 3.7 Online Video Tutorials

There are online video tutorials show you how to use Sure Cuts A Lot software via <a href="http://www.craftedge.com/tutorials/">http://www.craftedge.com/tutorials/</a> or check the Help function.

More project video tutorials shows you how to design and output a real job also

can be found at <a href="http://www.gccworld.com/goods.php?act=view&no=63">http://www.gccworld.com/goods.php?act=view&no=63</a> .

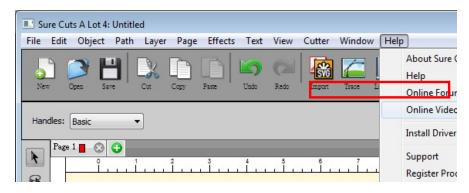

## 3.8 Cut with i-Craft<sup>™</sup> through Tablet

There are basic instructions of Sure Cut A Lot below. If you need detailed instruction, please refer to Sure Cuts A Lot iPad Help. You could refer instructions of SCA PC version, but maybe not all the functions could be executed on the tablet.

Step 1 Download and install the app "Sure Cuts A Lot" on Apple Store.

Step 2 Turn on Wi-Fi you set on AirPort Express™.

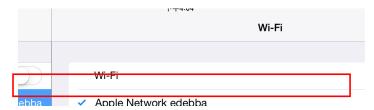

Step 3 Open the app "Sure Cuts A Lot" and import an image.

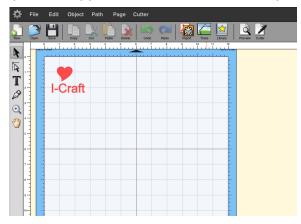

Step 4 Click on the "Cutter" icon on the toolbar.

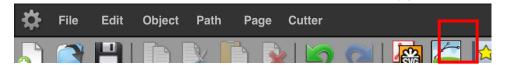

Step 5 Click on the "Connection" option in Cut Settings, and then select "Air Print."

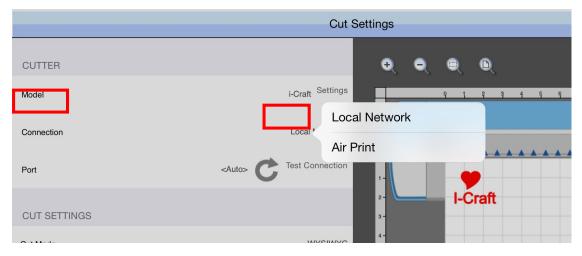

Step 6 Click on the "Port" option, and then select "GCC i-Craft."

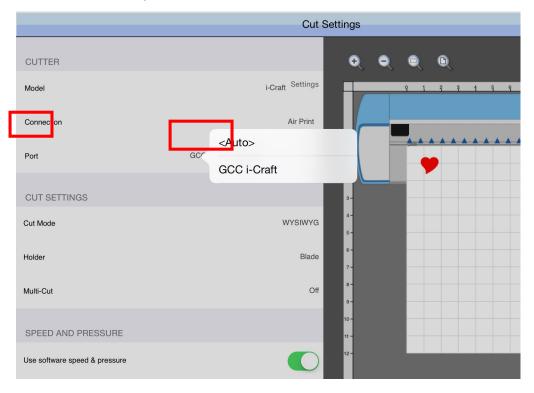

Step 7 Adjust Speed and Pressure, and then click on "Cut."

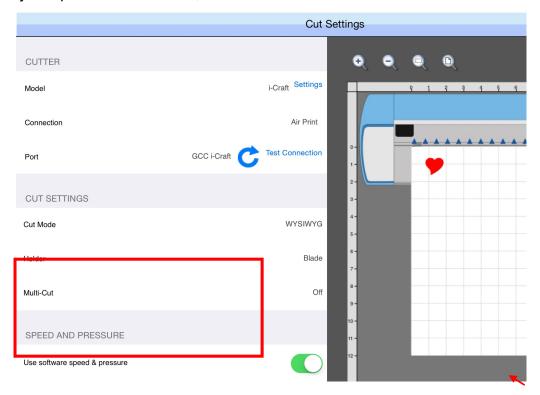

Step 8 Please wait for the cutting data sent to i-Craft<sup>™</sup> about 30 seconds, press OK, and then i-Craft <sup>™</sup> start to cut.

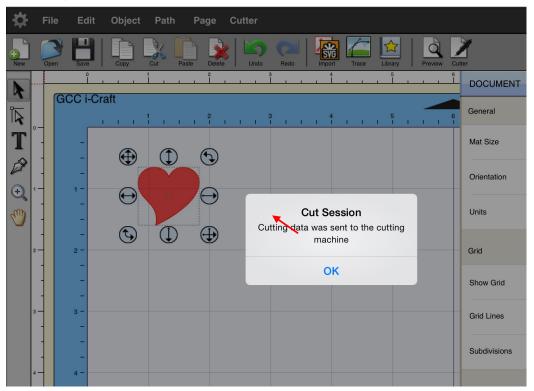

#### 4. Driver Installation and Operation

The portable cutting plotter communicates with a computer through a **USB** (**Universal Serial Bus**). This chapter shows you how to connect the scrapbook cutter to a host computer with your familiar graphic design software such as CorelDRAW, and Adobe Illustrator via GCC driver, and illustrate how to set up the computer and scrapbook cutter interconnection.

#### Caution!!

✓ If you are using Windows 7 and above as your operating system, make sure you log in using the "Administrator" account.

#### 4.1 Driver Installation

Step 1 Connect to the machine.

- 1. Turn on the machine.
- 2. Connect the USB cable to the machine, and double-click on the USB icon on the taskbar to make sure the USB device is detected.

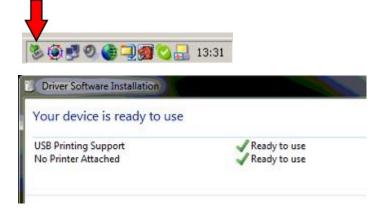

Step 2 Press Feed/ Eject button to be ready for driver installation.

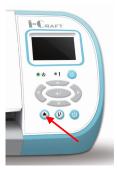

Step 3 Visit GCC website and go to "SUPPORT" page to download the user manual, driver and software (<a href="https://www.gccworldnew.com/download.php">https://www.gccworldnew.com/download.php</a>).

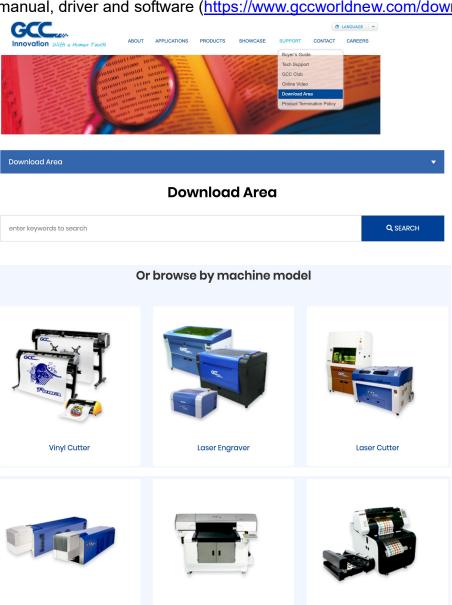

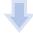

UV Inkjet Printer

Digital Finishing Equipment

Laser Marker

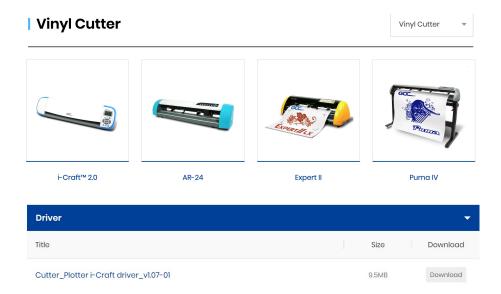

Step 4 The installation will take few minutes to complete, and then you will see a message below. If you were Windows 7 and above users, please click on the **red words** to instruct you how to disable Windows Update to allow success driver installation. And then click OK to next step.

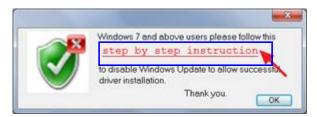

Step 5 Make sure the cutter is powered on and connected to the USB device again, and then click OK.

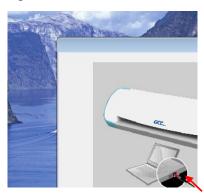

Step 6 Confirm to close all running application programs before you start installing the driver, and then click OK.

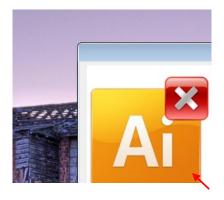

Step 7 Add i-Craft™ driver successfully, click OK to next step.

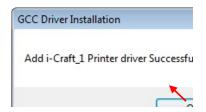

Step 8 If users want to install AASII VBA on CorelDRAW and Adobe Illustrator, exit CorelDRAW and Adobe Illustrator program, and then click on "Install."

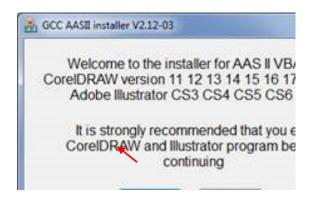

Step 9 Check Install Message to confirm CorelDRAW and AI version and then click OK.

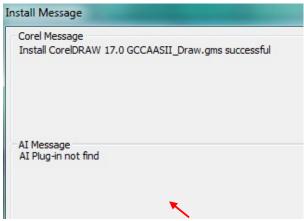

## Step 10 The driver installation is complete.

### Note

- ✓ AASII VBA is a CorelDRAW and Adobe Illustrator plug-in for contouring printed images to get better cutting result if you choose to output graphic file through GCC driver.
- ✓ If the driver is being installed for second time, the user will be prompted as to whether a second copy of the driver installation is required.
- ✓ If the user selects yes, a second copy of the driver will be installed.

#### 4.2 Driver Un-installation

You have to remove previous version driver installed on your PC system completely before you can install the latest version successfully. Please refer to below steps.

Step 1 Go to Control Panel\Hardware and Sound\Devices and Printers window.

Right click the printer and select "Remove device."

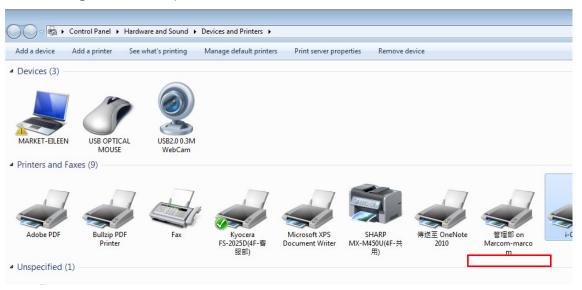

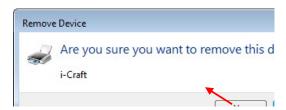

Step 2 After removing the unit, click on any printer on the page and select "Print server properties." (Win 7 and above)

Or right click on blank space and then select "Print server properties." (For Windows XP)

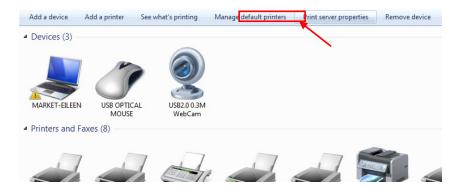

## Step 3 Select "Driver" page

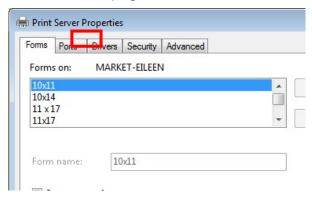

Step 4 Select the model and click on "Remove".

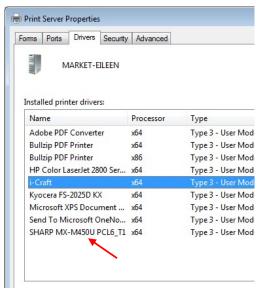

Step 5 Select "Remove driver and driver package" and click OK.

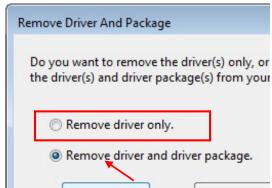

Step 6 Click Yes and then click "Delete" and "OK," and the driver installed on PC is completely removed.

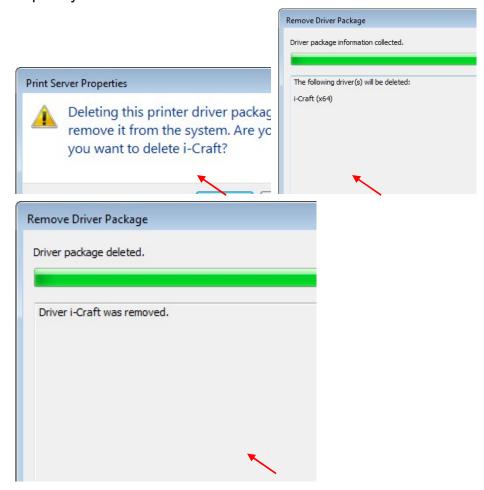

## 4.3 Driver Operation

Cutting in Application Programs (CorelDRAW as an illustration)

Step 1 Select "Print..." under File in application program to cut image.

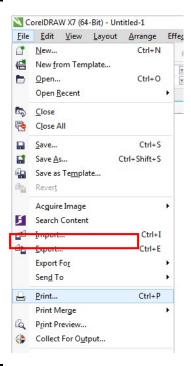

Step 2 Select Printer as i-Craft and click on "Preferences..." to set cutting parameters.

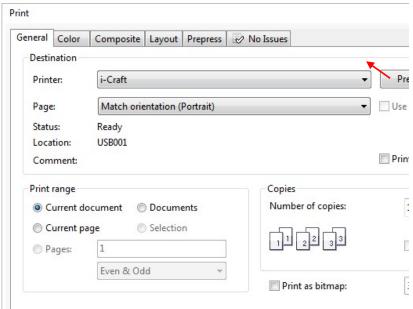

Step3 Select media and advanced setting to set cutting parameters. You can save, import, and delete the parameters if you want.

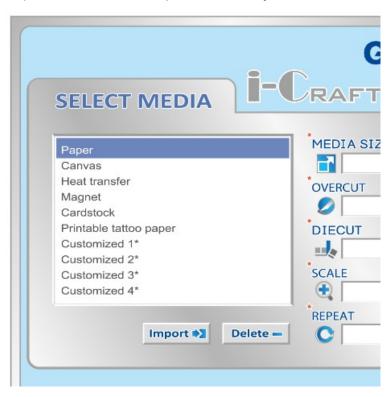

Select Media: Click on the material that is used.

Media Size: Select a proper size or you may click on the pencil to edit the media size you need.

Overcut: Use the drop down menu to turn on/off the function.

**<u>Diecut</u>**: Use the drop down menu to turn on/off the function.

**Scale:** Set a proper value to adjust the ratio of a graphic.

**Repeat**: Set a proper value to adjust the number of copies of a graphic.

On Advanced Settings page, users may adjust values of speed, pressure, quality, overcut and die cut if needed. Click "Save as" to save the changes as parameter copy for later use, or click save to overwrite current parameter settings.

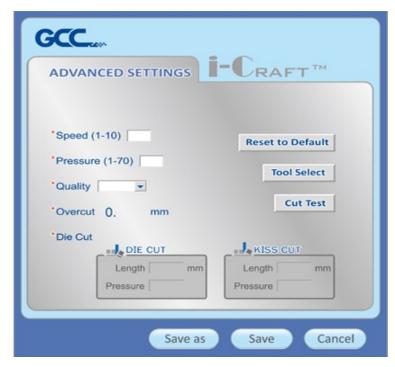

**Reset to Default:** to reset the parameter settings of the selected media to default value.

**Tool Select**: set the tool that corresponds to what is used. The options include standard blade, advanced blade and pen.

**Quality:** associated with the cutting result; please note the better cutting quality, the slower cutting speed.

**<u>Cut Test</u>**: to perform test cutting to check if the settings need to be adjusted.

**Overcut:** allows for easier weeding and makes up for incomplete cut lines.

**Die Cut:** to cut through the backing of the material.

# 4.4 Contouring Printed Image via Application Software

Please refer to section 6.3 & 6.4 for contour cutting instruction via CorelDRAW and Adobe Illustrator AAS plug-in.

#### 5. Use USB Drive with i-Craft™

i-Craft<sup>TM</sup> supports most USB Drive. Please store files in **.plt** format to USB Drive so that i-Craft<sup>TM</sup> can recognize the files.

Below are the USB flash drives we've tested with GCC i-Craft<sup>TM</sup>, we recommend you to select one of the brands with FAT32 or FAT16 format, other configurations may have compatible issues.

| Brand     | Memory Size | Format |  |
|-----------|-------------|--------|--|
| HP        | 16GB        | FAT32  |  |
| SanDisk   | 16GB        | FAT32  |  |
| PNY       | 8GB         | FAT32  |  |
| Kingston  | 8GB         | FAT32  |  |
| Kingston  | 16GB        | FAT32  |  |
| Transcend | 4GB         | FAT32  |  |
| Transcend | 16GB        | FAT32  |  |
| Transcend | 16GB        | FAT32  |  |
| ADATA     | 8GB         | FAT32  |  |
| ADATA     | 32GB        | FAT32  |  |

#### 5.1 Read an USB Drive in i-Craft™

Insert your USB Drive into the slot while i-Craft<sup>TM</sup> is powered on, and load the media into i-Craft<sup>TM</sup>.

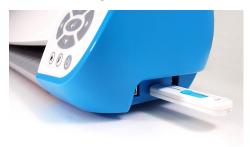

### 5.2 USB Drive Settings

The "Origin settings", "Advanced settings", "Media", and "USB Drive" options will show on LCD screen, press Up or Down arrow key on the control panel to move the bullet point and press Enter key to enter settings menu.

Main Menu
Origin settings
Adv. settings
Media:Vinyl
USB Drive

#### 5.2.1 How to Cut a Shape via USB Drive

Step 1 Prepare a material you want to cut.

Step 2 Go to main menu on the LCM and press Right or Left arrow key to select the material that you want to use. The options include vinyl, cardstock, flocked heat transfer, printable tattoo paper and magnet (vinyl will be used as an example here). The according default parameter value is listed under every material.

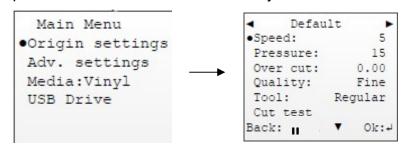

Step 3 Run cut test to check if the parameter settings need to be adjusted. To start a cut test, move the bullet point to Cut test and press Enter key, the settings will show as below. Use 4 arrow keys to set the position that you want to start with, and press Enter to process the cut test. You may press Pause ① to abort the jog while test cutting.

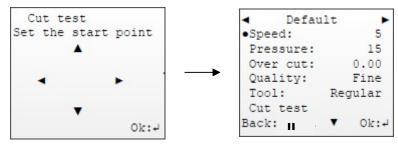

Step 4 Adjust the settings value if needed. You may use Up or Down arrow key to select the desired media settings and press Enter key to adjust the value. If you want to abort the changes, press Pause key to go back to upper page (Speed settings is taken as an example).

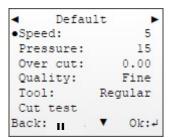

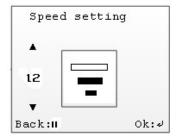

Step 5 Select the file from USB Drive and press Up or Down arrow key to select the desired settings and press Enter key to adjust the value if needed. If you want to abort the changes, press Pause key to go back to upper page.

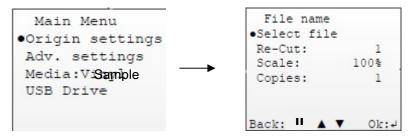

When the settings is done, press Cut key on the control panel and i-Craft<sup>TM</sup> will start to cut, then press Feed/Eject key to unroll the media.

Step 6 The cutting job is done.

## 5.3 Menu function

#### 5.3.1 Media Menu

| Media menu  | Function                                                                                                    | Settings                                 |  |  |
|-------------|----------------------------------------------------------------------------------------------------|------------------------------------------|--|--|
| Speed       | To set or modify tool speed at horizontal moving.                                                                                                    |                                          |  |  |
| Pressure    | To set or modify the value of pressure that is being cut; make sure the material can be cut through.                                                                                                    | 1-70                                     |  |  |
| Over Cut    | To generate an overcut to facilitate weeding.                                                                                                    | 0.00mm-1.00mm                            |  |  |
| Quality     | To set or modify cutting quality. While cutting small letter, set as "Fine". While cutting in high speed, set as "Draft". Please note that if you set at a high cutting speed, it may lower its cutting quality. | Draft, Fine                              |  |  |
| Tool Select | To select the corresponding tool that is installed in carriage.                                                                                                    | Regular blade,<br>Advanced blade,<br>Pen |  |  |
| Cut Test    | To perform a cutting test at present settings                                                                                                    |                                          |  |  |

#### 5.3.2 USB Drive Menu

| USB Drive menu | Function                                            | Settings |
|----------------|-----------------------------------------------------|----------|
| Select file    | To select the file saved in the USB Drive.          | N/A      |
| Scale          | To scale the image.                                 | 25~200%  |
| Re-cut         | To perform the same cutting job at current position | 1-99     |
| Copies         | To duplicate job next to the 1st one                | 1-99     |

# 6. Appendix

# 6.1 i-Craft<sup>™</sup> Specification

| Model                         | i-Craft™                                                              |
|-------------------------------|-----------------------------------------------------------------------|
| Operational Method            | Roller-Type                                                           |
| Max. Cutting Width            | 30.5 cm (12")                                                         |
| Max. Cutting Length           | up to 1000mm                                                          |
| Max. Media Loading Width      | 330mm (13")                                                           |
| Max. Media Cutting Width      | 32 cm (12.48")                                                        |
| Number of Pinch Rollers       | 2                                                                     |
| Acceptable Material Thickness | 0.8 mm (0.03")                                                        |
| Cutting Force                 | 5~350 g                                                               |
| Max. Cutting Speed            | 300 mm/sec (12ips)                                                    |
| Over Cut                      | Yes                                                                   |
| Repeat and Copy               | Yes                                                                   |
| Offset                        | 0~1.0 mm (with an increase of 0.025 mm)                               |
| Memory Buffer                 | 32 MB                                                                 |
| Interfaces                    | USB 2.0 (Full Speed), USB Flash Drive (FAT16 / FAT32)                 |
| Mechanical Resolution         | 0.05 mm                                                               |
| Software Resolution           | 0.025 mm                                                              |
| Distance Accuracy             | ±0.254 mm or ±0.1% of move, whichever is greater                      |
| Repeatability                 | ±0.1 mm                                                               |
| Control Panel                 | LCD panel                                                             |
| Diameter of Blade             | 2.5 mm                                                                |
| Power Supply                  | AC adapter, 24V DC (1.67A)                                            |
| Power Consumption             | max 40 watts                                                          |
| Automatic-Aligning System     | Completely Automatic Contour Cutting System for print to cut solution |

- Compatible with Windows 7 and above & MAC OS X 10.6 and above. (\*Using "Sure Cuts A Lot" software to work with Mac OS.)
- There is no guarantee that all USB flash drive can be read.
- The specification and data sheet may vary with different materials used. In order to obtain the best output quality, please maintain the machine regularly and properly.
- GCC reserves the right to change the specifications at any time without notice.
- GCC certified material in tracking is Avery MPI 3000.
- The above listed specification values are effective only when operated with media certified by GCC.

## **6.2 Material Parameter Setting List**

Reference Parameter setting for different materials

| MEDIA (thickness)    | Card stock<br>(120lb.)         | Card stock<br>(250lb.)  | Card stock<br>(350lb.)*                      | Copy<br>paper                            | Soft<br>magnet             |
|----------------------|--------------------------------|-------------------------|----------------------------------------------|------------------------------------------|----------------------------|
| ,                    | , ,                            | ( ,                     | ,                                            | ' '                                      | (0.2mm)                    |
| PRESSURE             | 14                             | 31                      | 45                                           | 14                                       | 38                         |
| SPEED                | 3                              | 3                       | 3                                            | 5                                        | 3                          |
| OFFSET               | Regular<br>blade<br>(0.25)     | Regular blade<br>(0.25) | Optional<br>advanced<br>green blade<br>(0.5) | Regular<br>blade<br>(0.25)               | Regular<br>blade<br>(0.25) |
| MEDIA<br>(thickness) | Heat transfer<br>sheet (0.2mm) | Sign Vinyl<br>(0.18mm)  | Flock heat<br>transfer<br>sheet<br>(0.2mm)   | Printable<br>tattoo<br>sheet<br>(0.22mm) | 1                          |
| PRESSURE             | 21                             | 15                      | 24                                           | 27                                       | -                          |
| SPEED                | 5                              | 8                       | 5                                            | 5                                        | -                          |
| OFFSET               | Regular blade<br>(0.25)        | Regular blade<br>(0.25) | Regular<br>blade<br>(0.25)                   | Regular<br>blade<br>(0.25)               | -                          |

## Tips

✓ Set Multi-Cut as 2 times and replace the standard blade to optional green blade for thick materials application.

## Note

- ✓ The above parameter values are used on GCC certified materials.
- ✓ The parameter values are for reference only, users have to adjust it according to different graphic design.

## 6.3 CorelDRAW AAS Plug-In Instruction

AASII Plug-in is a contour cutting of printed image function to work with graphic software such as CorelDRAW and Adobe Illustrator which is a substitute solution to Sure Cuts A Lot application software.

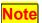

✓ AASII VBA Installer is applicable for CorelDRAW Version X3-X8

## Installation

Please refer to Step 8 in Section **4.1** Driver Installation to install AAS plug-in for CorelDRAW.

## **Run CorelDRAW AAS Plug-in**

- Step 1 Run CorelDRAW to edit your graphics and select all images at once when you wish to plot.
- Step 2 Select "Tools→Macros→Run Macro." Then select Global Macros (GCCAASII\_Draw13.gms) under the "Macros in" manual, and press "Run".

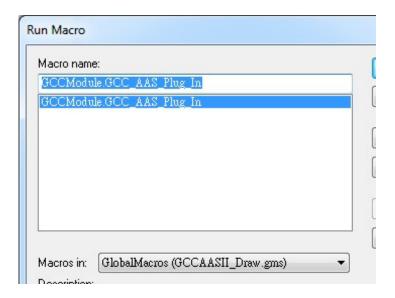

Step 3 Click on "Apply" and select whether you would like to add the registration marks by page size or by object.

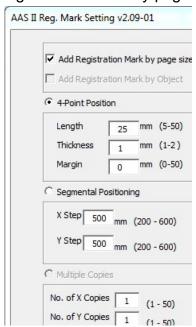

Step 4 Now you can print out the image file with registration marks.

**Note:** "Add Registration Mark by Object" will be the default selection if you click on the image whereas "Add Registration Mark by page size" will be the default one when the blank area on the page is clicked.

# You can also add a Hot Icon for the AAS Plug-in

Select "Tools→ Options→ Workspace→ Customization→ Commands→ Macros→ GCCMadual.GCC\_AAS\_Plug\_In" and Click OK.

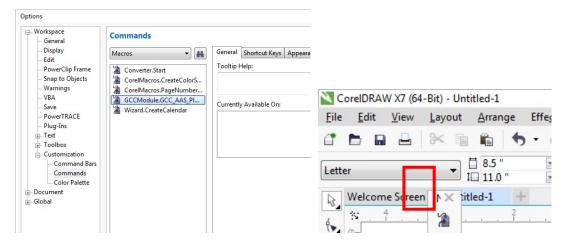

## Add Registration Mark by page size

If you tick "Add Registration Mark by page size" as shown in the figure below and click "Apply", your registration marks will be created automatically (please see Figure A3-1).

#### Note:

- The length setting will be in the range of 5-25mm according to your page size.
- 2. Please DO NOT make any changes to the "Origin" section when you choose to add registration marks by page size as indicated below otherwise the position of the marks will be changed (please see Figure A3-2).

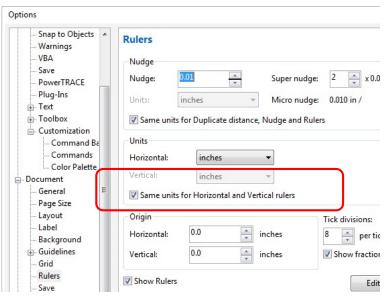

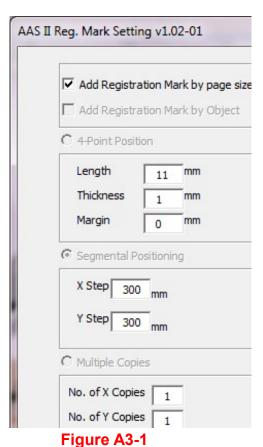

Figure A3-2

The system will create the 4 marks on the 4 corners of the page as shown in the picture below wherever you move your image.

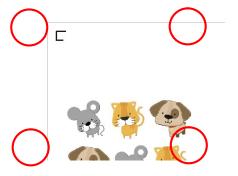

Figure A3-3

#### Workable area

It allows users to edit and cut graphics in the area outside the registration marks when adding registration marks by page.

For A4 size media sheet, the workable area is 2.5mm extended from the registration mark on left and right sides and 4.5mm extended from the registration mark on top side. On the bottom side, it is suggested to leave at least 25mm margin from the edge of media sheet to prevent sheets dropping or any error occurred while media sizing.

For A3 size media sheet, the workable area is 10mm extended from the registration mark on the left side, 9mm extended from the registration mark on the right side and 11mm extended from the registration mark on top side. On the bottom side, it is suggested to leave at least 25mm margin from the edge of media sheet to prevent sheets dropping or any error occurred while media sizing.

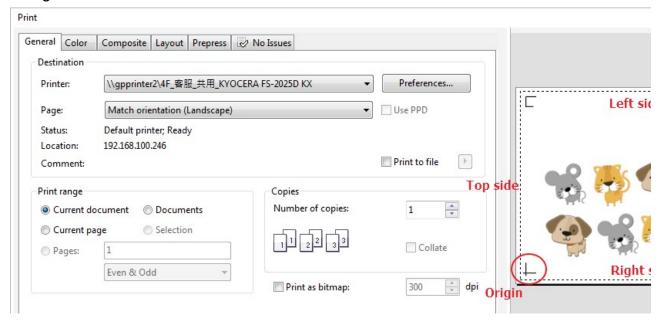

**Note:** Select "**Edge**" mode when media sizing to allow the media sheet to be unrolled. If you select "**Single**" mode, the media sheet will not be able to be moved back and hence fail to be detected by front paper sensor.

## **Add Registration Mark by Object**

If you tick "Add Registration Mark by Object", you will be offered three options of registration marks as shown below.

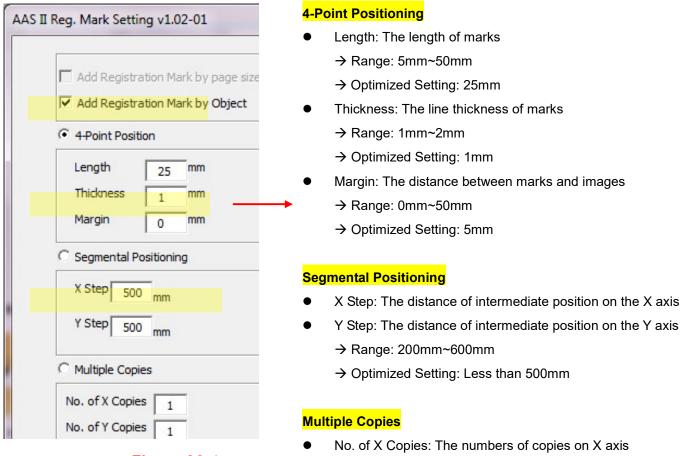

Figure A3-4

- No. of Y Copies: The numbers of copies on Y axis
  - → Range: 1~50. (The more copies you make, the more time is needed for data transmission.)
  - → Numbers of X Copies \* Numbers of Y Copies = The total amount of image copies
- Copies with outline: To show outlines of image graphics

**Note:** The values entered in the "4-Point Positioning" section (length, thickness and margin) will still be applied when you tick "Segmental Positioning" or "Multiple Copies".

### **4-Point Positioning**

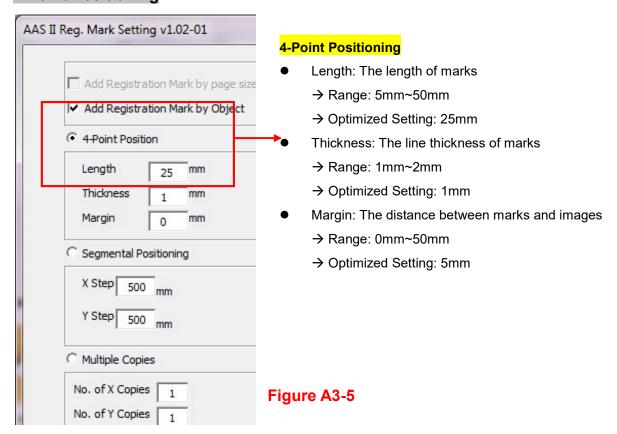

The system will create the 4 marks as shown in the picture below.

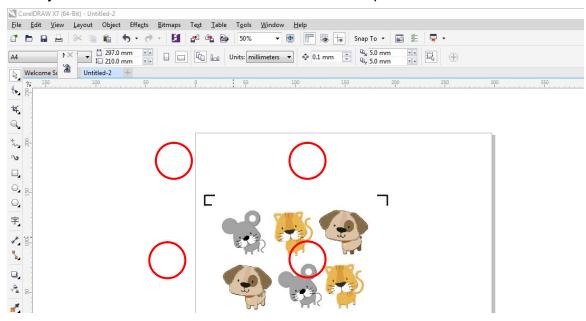

Figure A3-6

#### Note:

1. To save your materials, in addition to amending object margins, you can also adjust the length of the registration marks (5mm minimum) when you apply 4-Point Positioning (see table 1 for suggestions based on different material sizes). The smaller the size is, the smaller the distance between the object and the registration marks is (see the figures below).

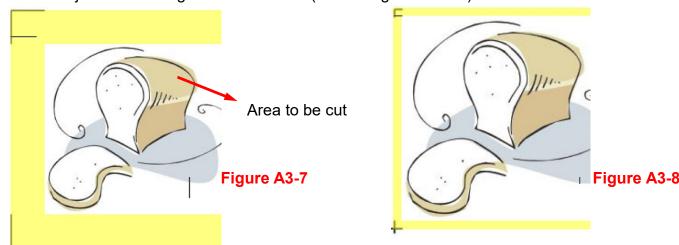

| Page size                | Suggested mark length |
|--------------------------|-----------------------|
| (unit: mm)               | (unit: mm)            |
| A6 (105 x 148)           | 5                     |
| A5 (148 × 210)           | 8                     |
| A4 (210 × 297)           | 11                    |
| A3 (297 × 420)           | 16                    |
| A2 (420 × 594)           | 23                    |
| A1 (594 × 841) and above | 25*                   |

#### Table 1

- \*25mm is the suggested value for the registration mark length
- 2. The size of the registration marks would affect the accuracy of registration mark detection so please make sure the amount you enter is reasonable.
- 3. If you change the paper size, you will have to reset the registration marks otherwise the previous setting will be applied.

## Segmental Positioning

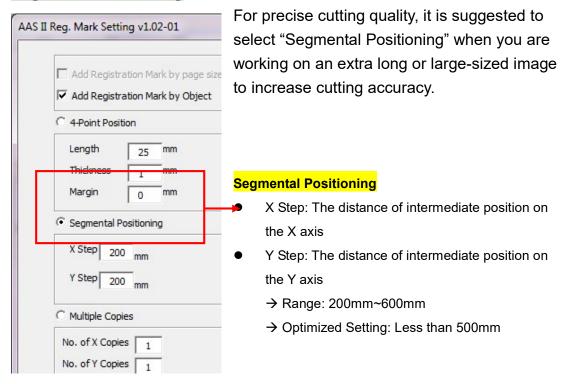

Figure A3-9

The system will create the as shown in the picture below

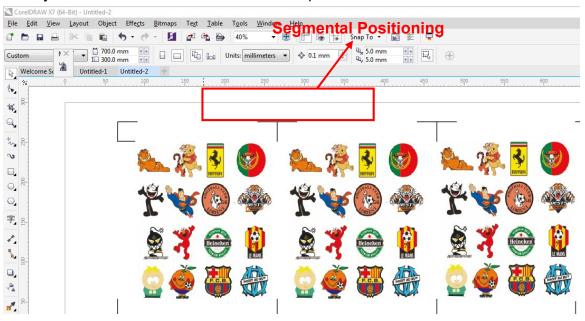

Figure A3-10

Segmental Positioning will be applied to Multiple Copies when the object to be copied is of large size (with the length or width over 200mm) to increase the accuracy of registration mark detection.

## **Multiple Copies**

It is suggested to select "Multiple Copies" when you would like to make several copies of one image on your material to increase cutting accuracy.

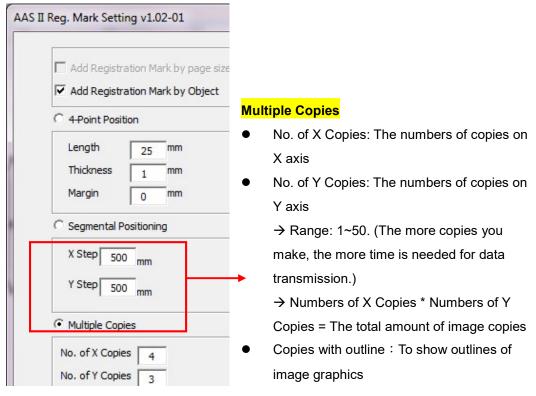

Figure A3-11

The system will create the as shown in the picture below.

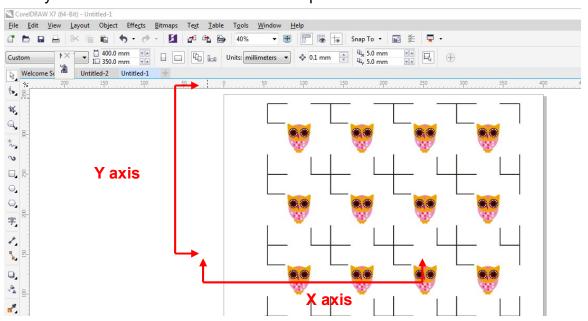

Figure A3-12

#### **Contour cutting through CorelDraw**

Step 1 Position the paper with registration marks printed by your printer on the GCC cutter.

Step 2 Select "Files→Print".

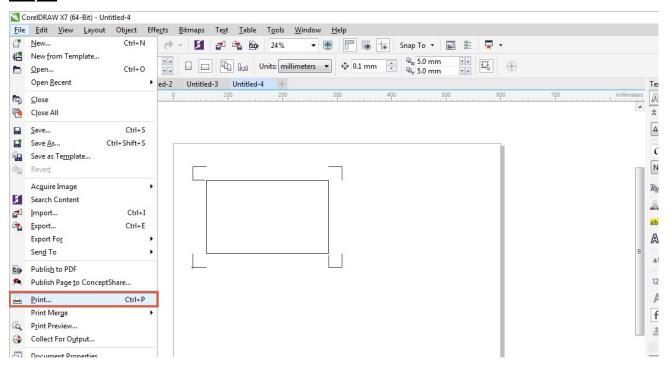

Figure A3-13

**Note:** if you use CorelDraw X5 and later, you must follow the steps below.

1. Click the "color" page and go to the "Color conversions performed by:" and then select the model name of you cutter (please refer to Figure A3-14).

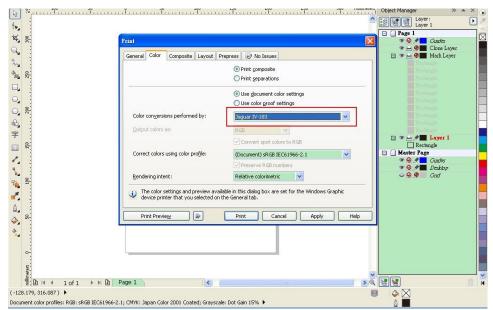

Figure A3-14

2. Go to the "Layout" page and select Bottom left corner at "Reposition images to".

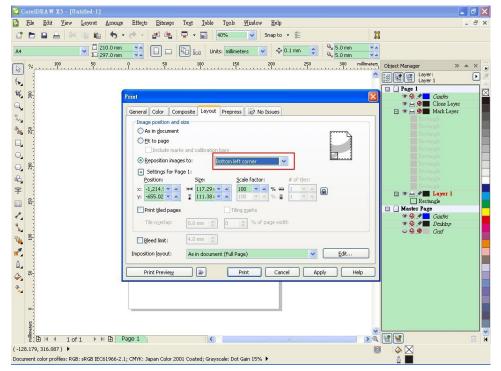

Figure A3-15

3. Click "Print".

## 6.4 Illustrator AAS Plug-In Instruction

AASII VBA Installer is applicable for Adobe Illustrator Version CS4, CS5, CS6, CC.

## **Installation**

Please refer to Step 8 in Section **4.1** Driver Installation to install AAS plug-in for Adobe Illustrator.

# **Printer Setting**

**Step 1** Go to Control Panel, right click on the printer and select Printer Properties to open the Printer Properties page

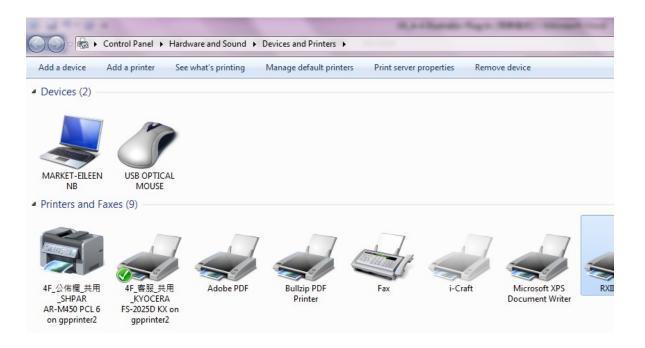

Step 2 Go to the Advanced page and make sure the "Enable advanced printing features" box is unchecked.

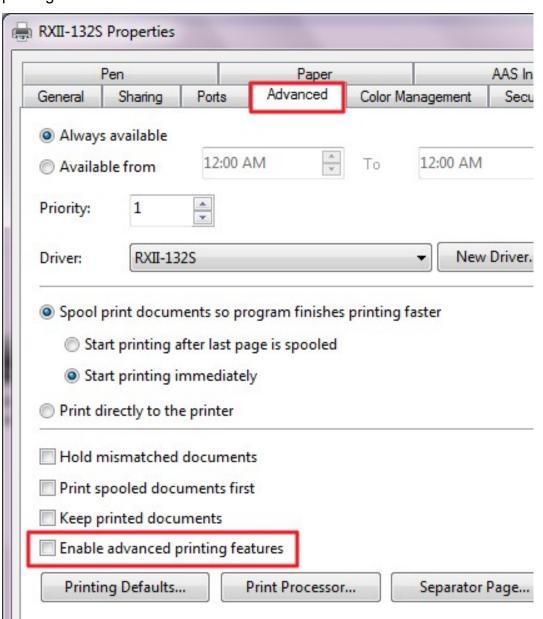

# **User Instructions**

Step 1 Open Illustrator.

Step 2 Edit your image and create a contour line (Note: you must have the line width set as 0.001mm).

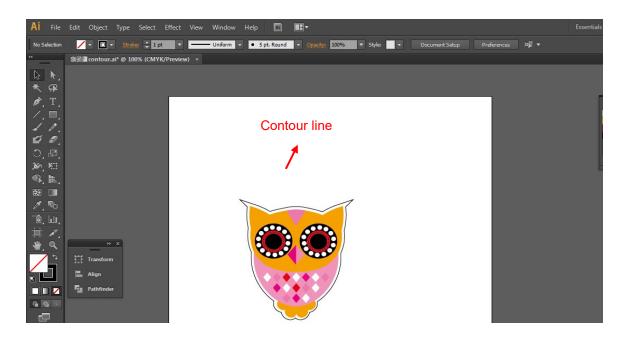

Step 3 Click on the image and apply the AAS function (File→Scripts→ AASII Plug In).

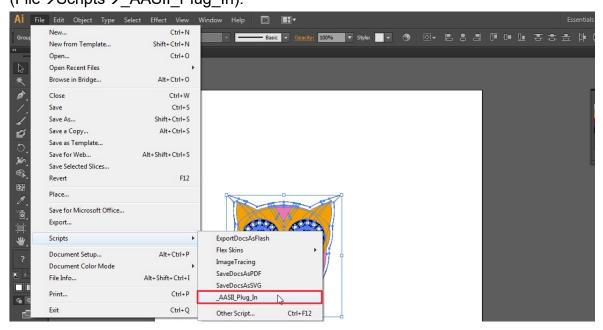

## Step 4 Select the registration marks needed

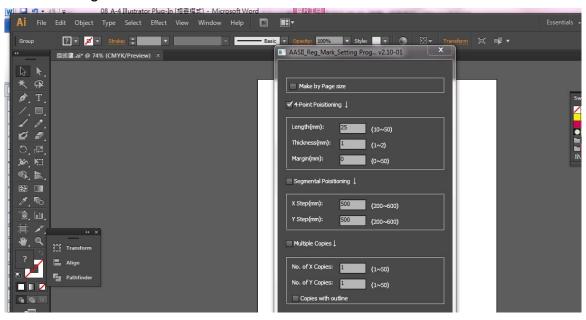

Step 5 Three types of registration marks are introduced here: 4-Point Positioning, Segmental Positioning and Multiple Copies.

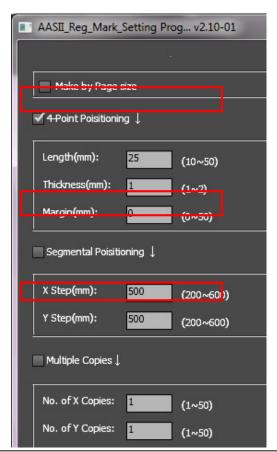

#### Note:

The values entered in the "4-Point Positioning" section (length, thickness and margin) will still be applied when you tick "Segmental Positioning" or "Multiple Copies."

Step 6 Confirm the registration marks (the 4-Point Position mark is used as an illustration in the following steps).

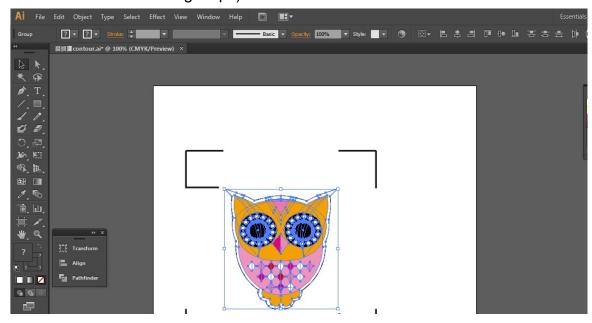

Step 7 Click on the blank area on the page and then click "Document Setup".

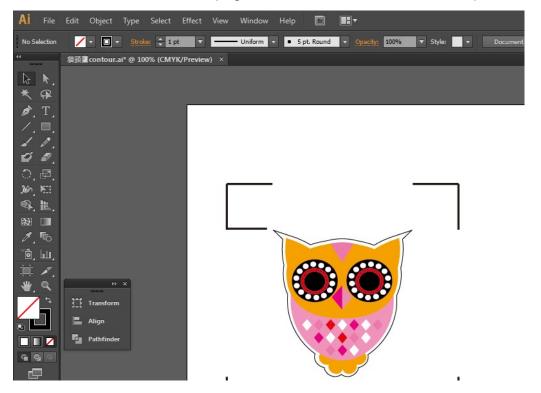

Step 8 Hit "Edit Artboards".

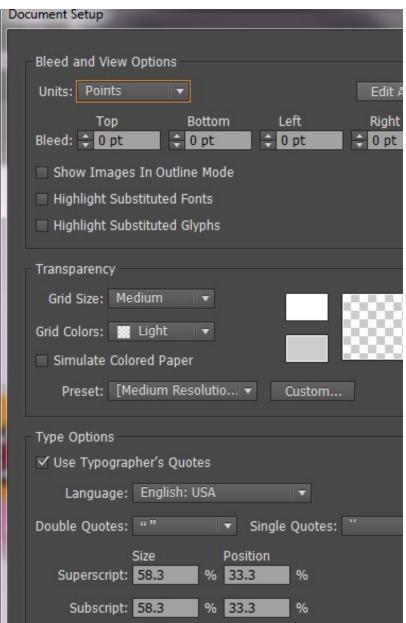

Step 9 Click on "Presets → Fit Artboard to Artwork bounds".

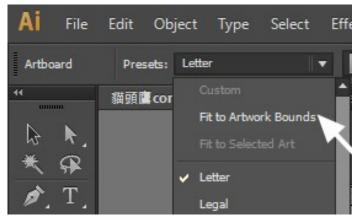

Step 10 Please move your mouse to the tool bar on the left when step 9 is finished and then click "Selection Tool".

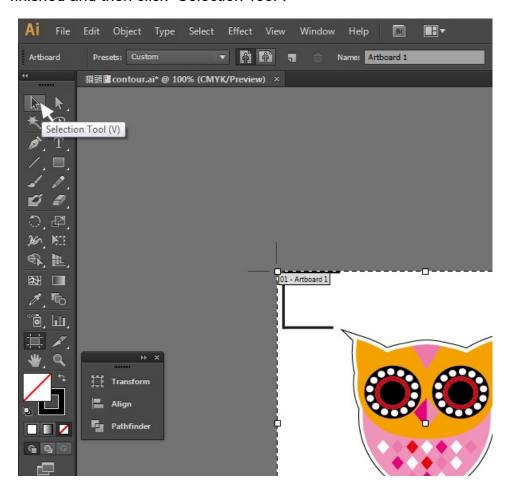

Step 11 This will take you back to the edit mode.

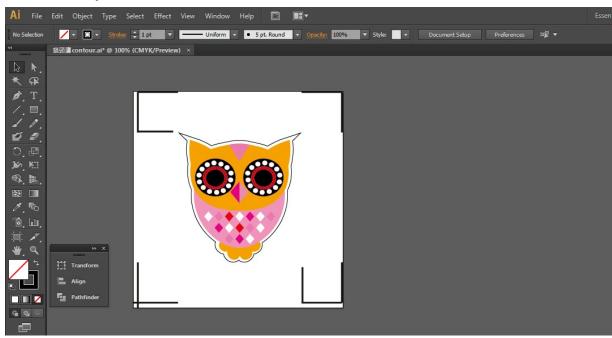

Step 12 Print out the file with the contour line and the registration marks.

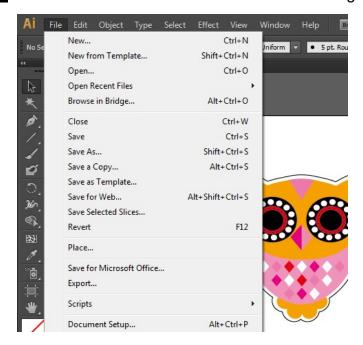

Step 13 Place the printed file on the cutter, lower the pinch rollers and then position the carriage at the origin of the registration marks.

## Step 14 Send the file to the cutter.

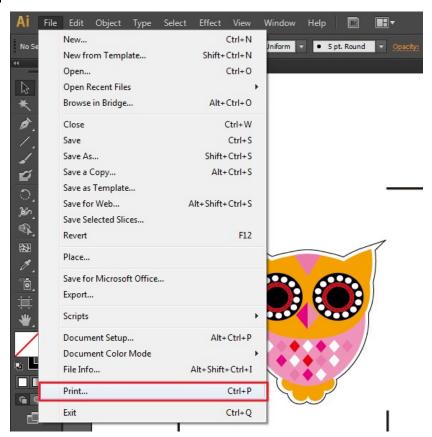

Step 15 Select the cutter model, position the object in the bottom left corner.

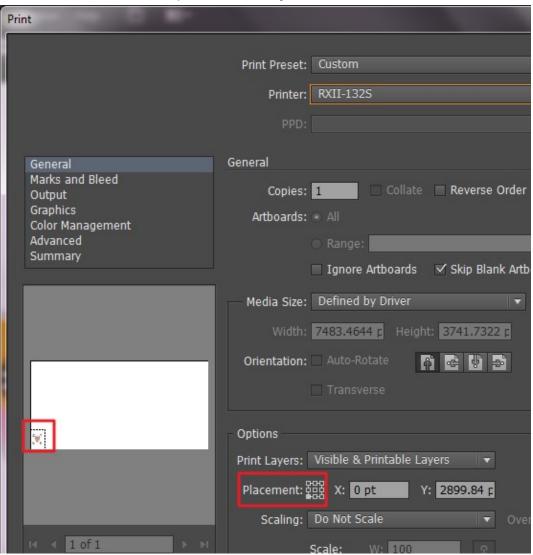

Step 16 Your job is now completed.

# Add Registration Mark by page size

If you want to create registration mark by page size, select the object, go to "Scripts" under "File" and select "\_AASII\_Plug\_In"

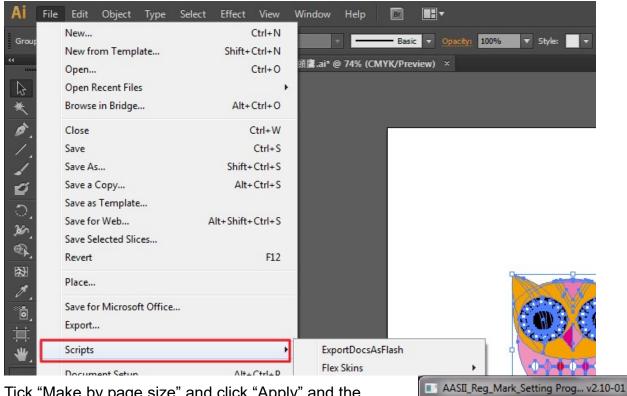

Tick "Make by page size" and click "Apply" and the registration mark will be created on the 4 corners of the page automatically, sown as below.

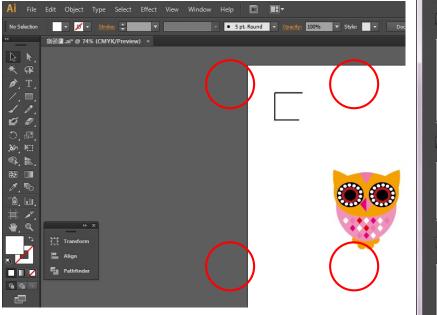

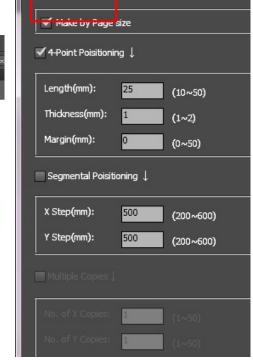

#### Note:

The length setting will be in the range of 10-50mm according to your page size.

#### Workable area

It allows users to edit and cut graphics in the area outside the registration marks when adding registration marks by page.

For A4 size media sheet, the workable area is 2.5mm extended from the registration mark on left and right sides and 4.5mm extended from the registration mark on top side. On the bottom side, it is suggested to leave at least 25mm margin from the edge of media sheet to prevent sheets dropping or any error occurred while media sizing.

For A3 size media sheet, the workable area is 10mm extended from the registration mark on the left side, 9mm extended from the registration mark on the right side and 11mm extended from the registration mark on top side. On the bottom side, it is suggested to leave at least 25mm margin from the edge of media sheet to prevent sheets dropping or any error occurred while media sizing.

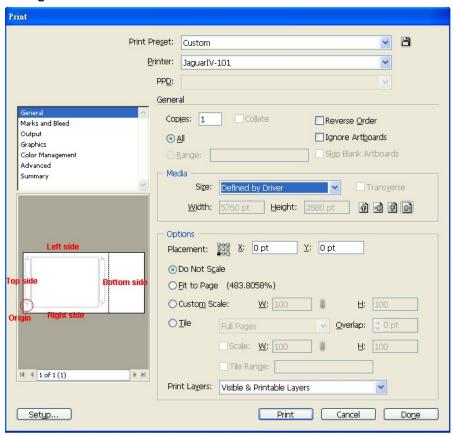

**Note:** Select "**Edge**" mode when media sizing to allow the media sheet to be unrolled. If you select "**Single**" mode, the media sheet will not be able to be moved back and hence fail to be detected by front paper sensor.

# **Add Registration Mark by Object**

If you add registration mark by Object, you will be offered three options of registration marks.

Firstly, select the graphic which you want to add registration mark on and go to "Scripts" under "File" and select "\_AASII\_Plug\_In".

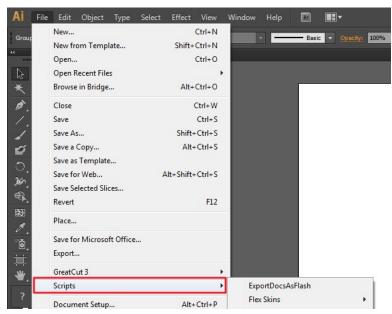

Make sure to untick "Make by page size" and choose one of the registration mark types whichever is suitable.

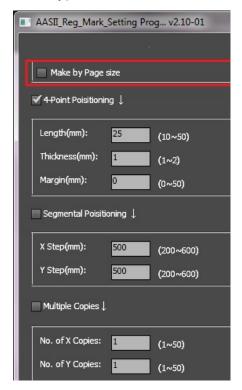

# Three types of registration marks

### 4-Point Positioning

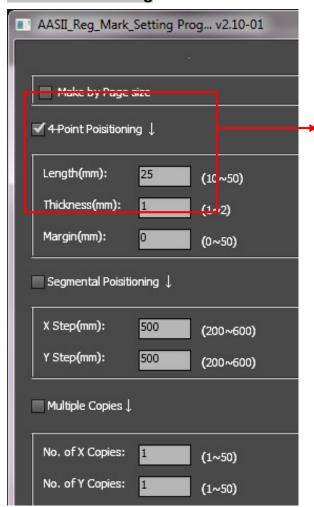

## 4-Point Positioning

- Length: The length of marks
  - → Range: 5mm~50mm
  - → Optimized Setting: 25mm
- Thickness: The line thickness of marks
  - → Range: 1mm~2mm
  - → Optimized Setting: 1mm
- Margin: The distance between marks and images
  - → Range: 0mm~50mm
  - → Optimized Setting: 5mm

The system will create the 4 marks as shown in the picture below.

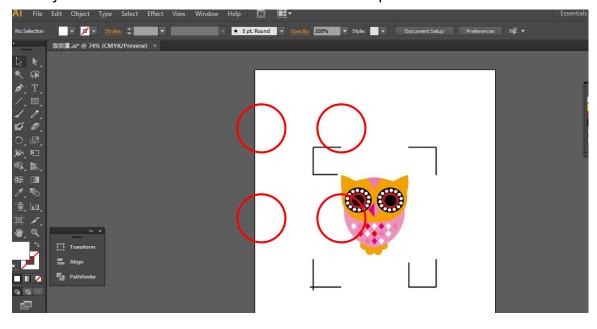

#### Note:

1. To save your materials, in addition to amending object margins, you can also adjust the length of the registration marks (5mm minimum) when you apply 4-Point Positioning (see table 1 for suggestions based on different material sizes). The smaller the size is, the smaller the distance between the object and the registration marks is (see the figures below).

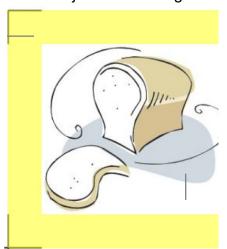

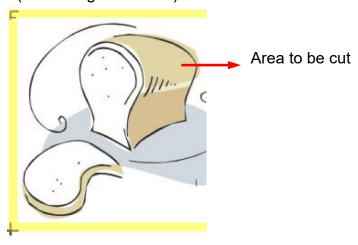

| Page size                | Suggested mark length |
|--------------------------|-----------------------|
| (unit: mm)               | (unit: mm)            |
| A6 (105 x 148)           | 5                     |
| A5 (148 × 210)           | 8                     |
| A4 (210 × 297)           | 11                    |
| A3 (297 × 420)           | 16                    |
| A2 (420 × 594)           | 23                    |
| A1 (594 × 841) and above | 25*                   |

Table 1

- \*25mm is the suggested value for the registration mark length
- 2. The size of the registration marks would affect the accuracy of registration mark detection so please make sure the amount you enter is reasonable.
- 3. If you change the paper size, you will have to reset the registration marks otherwise the previous setting will be applied.

## **Segmental Positioning**

For precise cutting quality, it is suggested to select "Segmental Positioning" when you are working on an extra long or large-sized image to increase cutting accuracy.

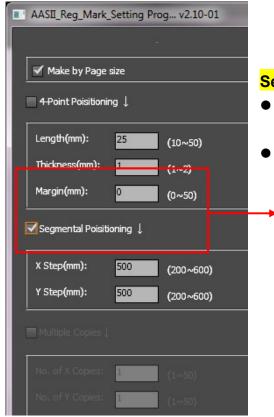

#### Segmental Positioning

- X Step: The distance of intermediate position on the X axis
- Y Step: The distance of intermediate position on the Y axis
  - → Range: 200mm~600mm
  - → Optimized Setting: Less than 500mm

**Segmental Positioning** 

The system will create the marks as shown in the picture below.

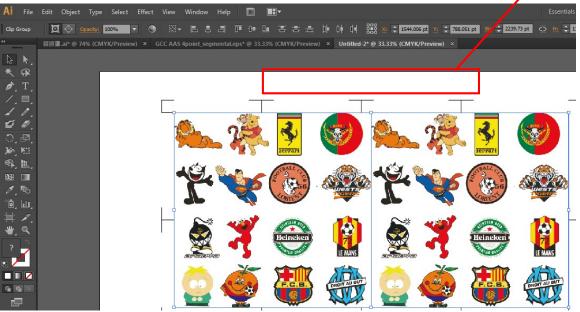

## **Multiple Copies**

It is suggested to select "Multiple Copies" when you would like to make several copies of one image on your material to increase cutting accuracy.

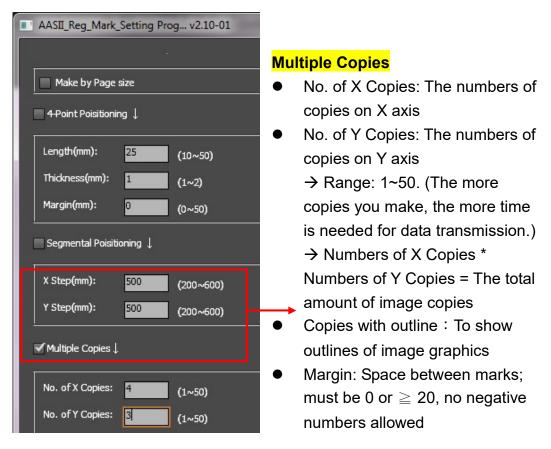

The system will create the as shown in the picture below.

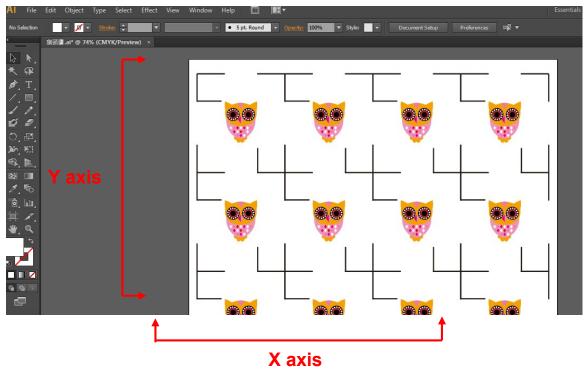